Instrukcja użytkownika Wykonawcy

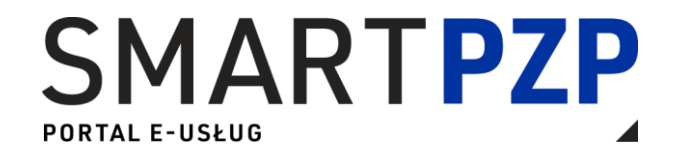

# Spis treści

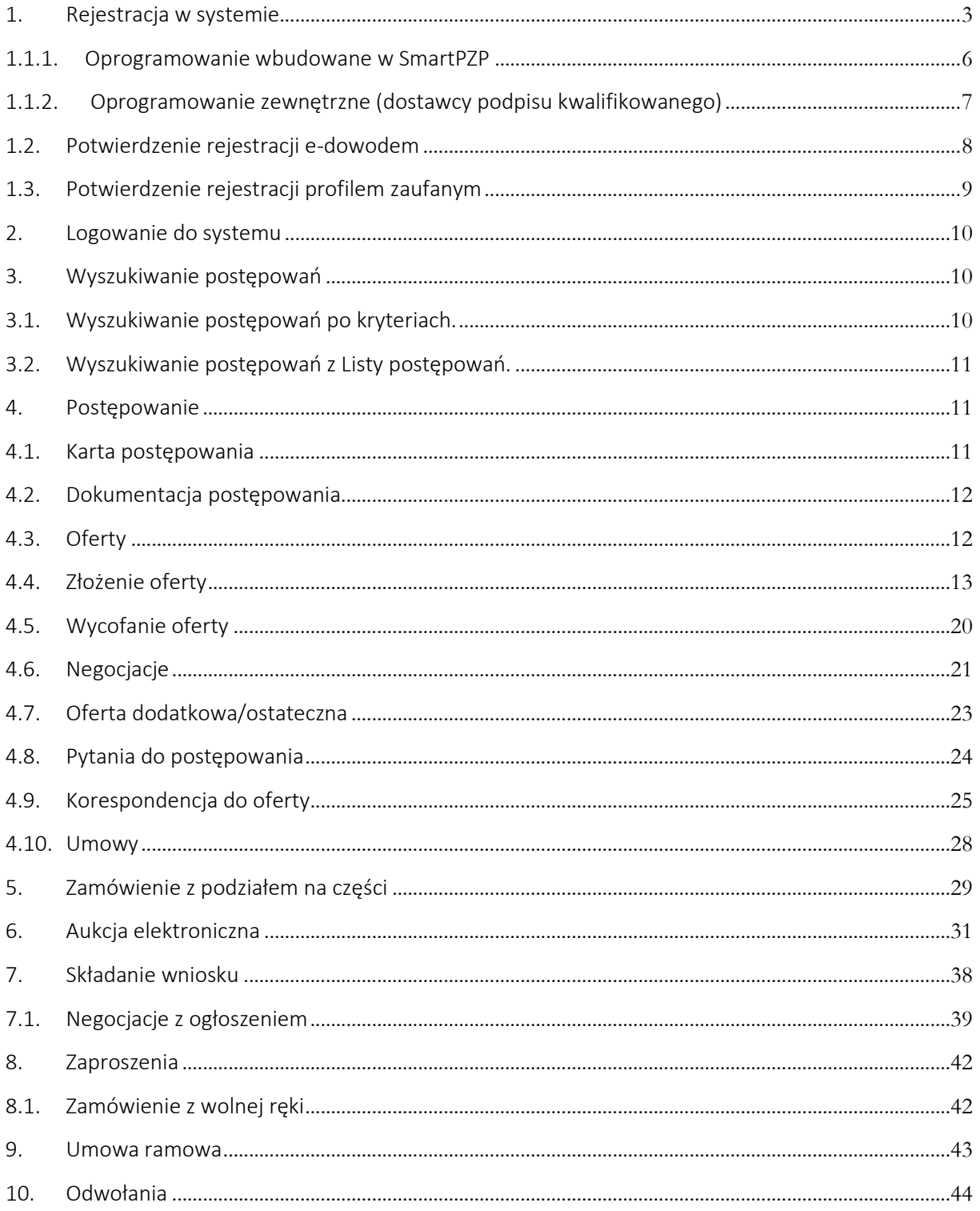

## <span id="page-2-0"></span>1. Rejestracja w systemie

Wykonawca do założenia konta w systemie potrzebuje kwalifikowanego podpisu elektronicznego, e-dowodu lub Profilu zaufanego

Założenie konta za pomocą podpisu kwalifikowanego, możliwe jest na 2 sposoby: -Oprogramowanie zewnętrzne (dostawcy podpisu kwalifikowanego) -Oprogramowanie wbudowane w SmartPZP

Jeśli chcesz korzystać z wbudowanego oprogramowania, niezbędne jest zainstalowanie komponentów wymienionych w tabeli poniżej.

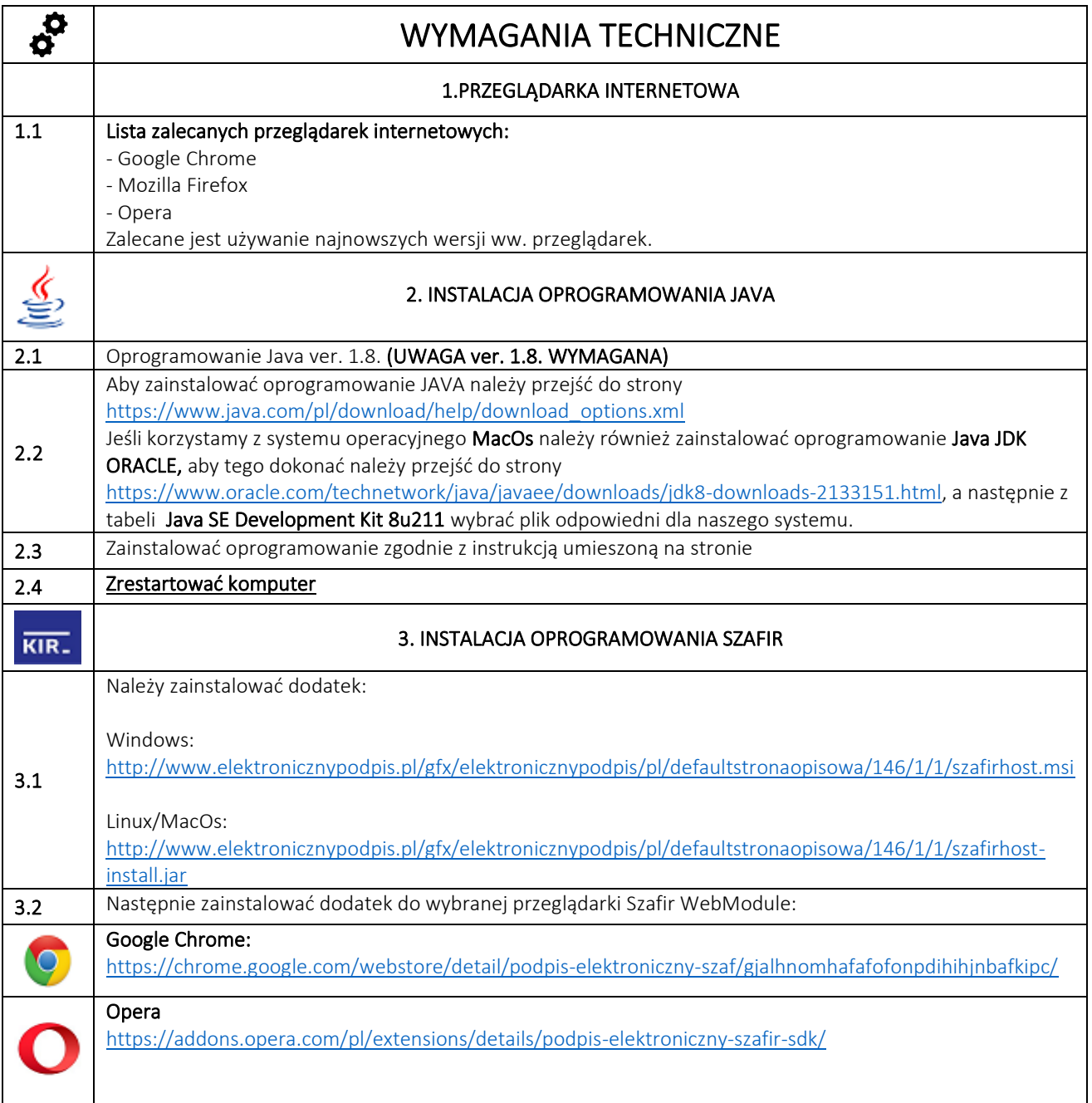

Mozilla Firefox

[https://www.elektronicznypodpis.pl/download/webmodule/firefox/szafir\\_sdk\\_web-0.0.9-anfx.xpi](https://www.elektronicznypodpis.pl/download/webmodule/firefox/szafir_sdk_web-0.0.9-anfx.xpi)

Po poprawnym zainstalowaniu ww. komponentów, możliwe będzie założenie konta z wykorzystaniem oprogramowania wbudowanego. Przycisk ZAŁÓŻ KONTO znajduje się w prawym górnym rogu obszaru strony startowej.

Po wybraniu tego przycisku nastąpi przeniesienie na stronę, na której należy wybrać rodzaj prowadzonej działalności i uzupełnić dane podmiotu, który rejestrujemy.

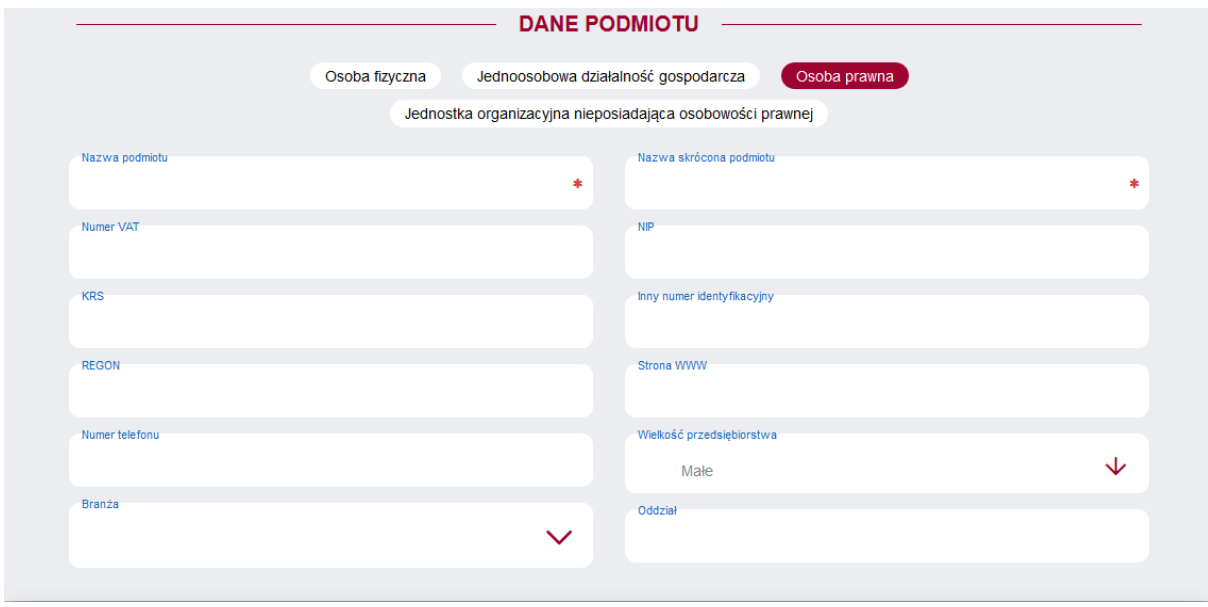

Po uzupełnieniu wymaganych pól, należy przejść poniżej a następnie wybrać DALEJ Nastąpi przeniesienie na kolejną stroną rejestracji użytkownika. Wykonawca uzupełnia pozostałe dane oraz wprowadza hasło.

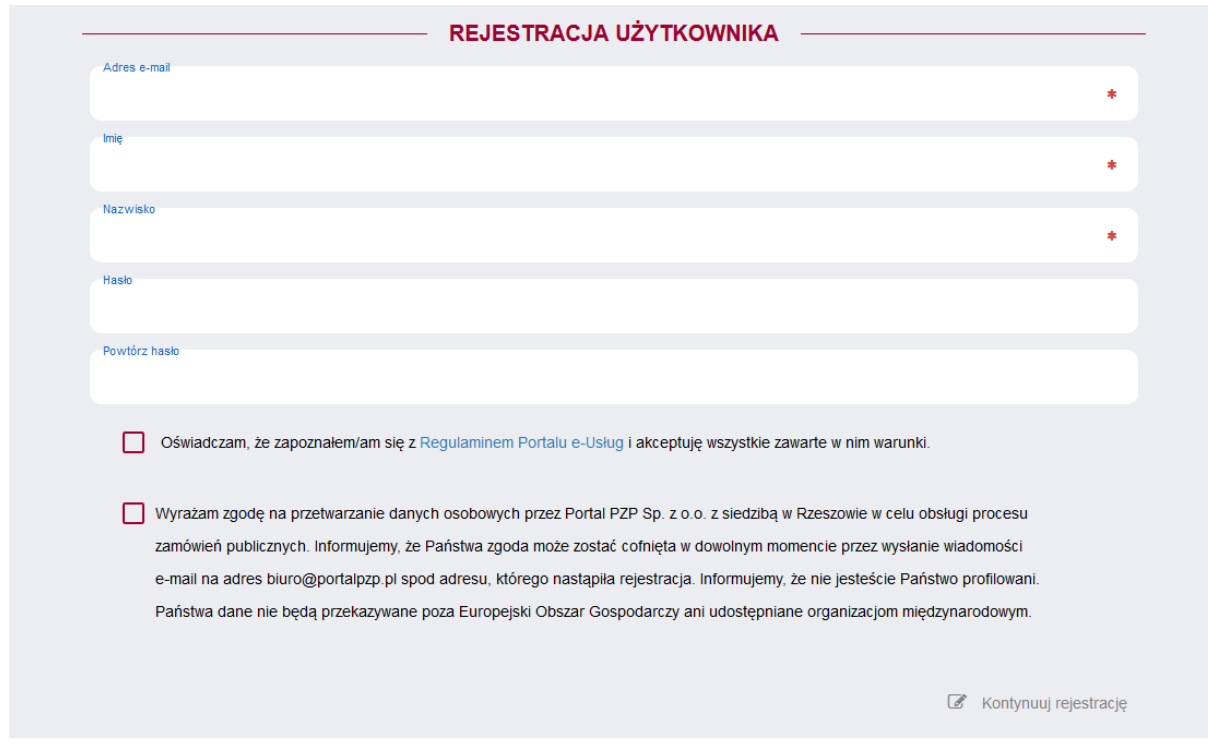

Przed rejestracją Wykonawca ma obowiązek zapoznać się z Regulaminem Portalu e-Usług, a następnie zaznacza chceckbox potwierdzający tą czynność oraz zgodę na przetwarzanie danych osobowych. Po uzupełnieniu danych, należy wybrać przycisk KONTYNUUJ REJESTRACJĘ, który znajduje się w prawym dolnym rogu strony. Na kolejnej stronie pojawi się podsumowanie rejestracji.

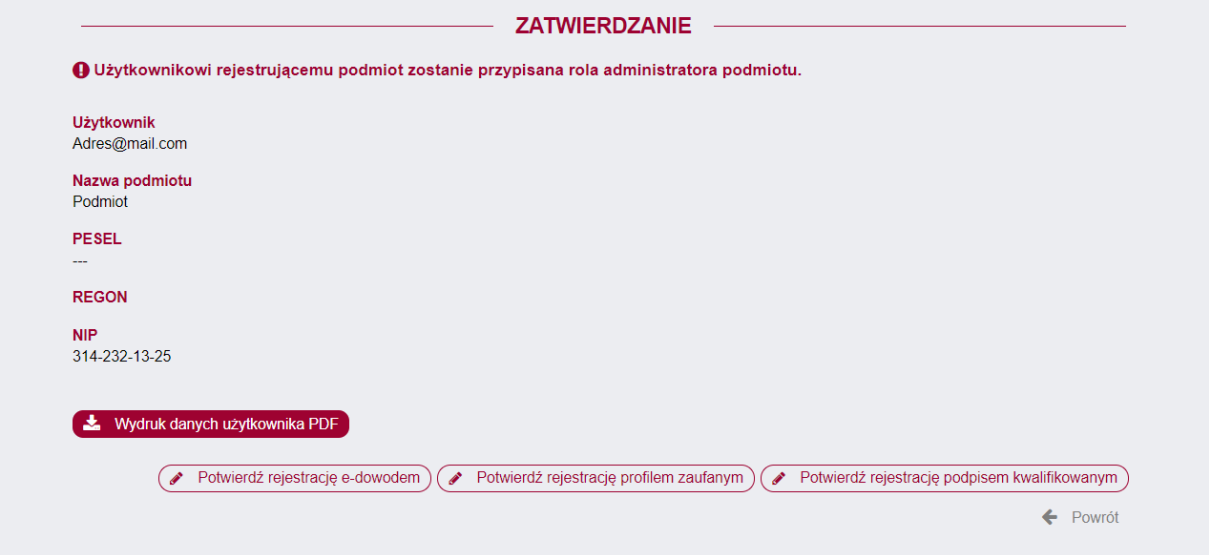

Następnie jeżeli chcemy potwierdzić rejestrację podpisem kwalifikowanym należny wybrać przycisk POTWIERDŹ REJESTRACJĘ PODPISEM KWALIFIKOWANYM. W tym momencie pojawi się okno wyboru sposobu złożenia podpisu.

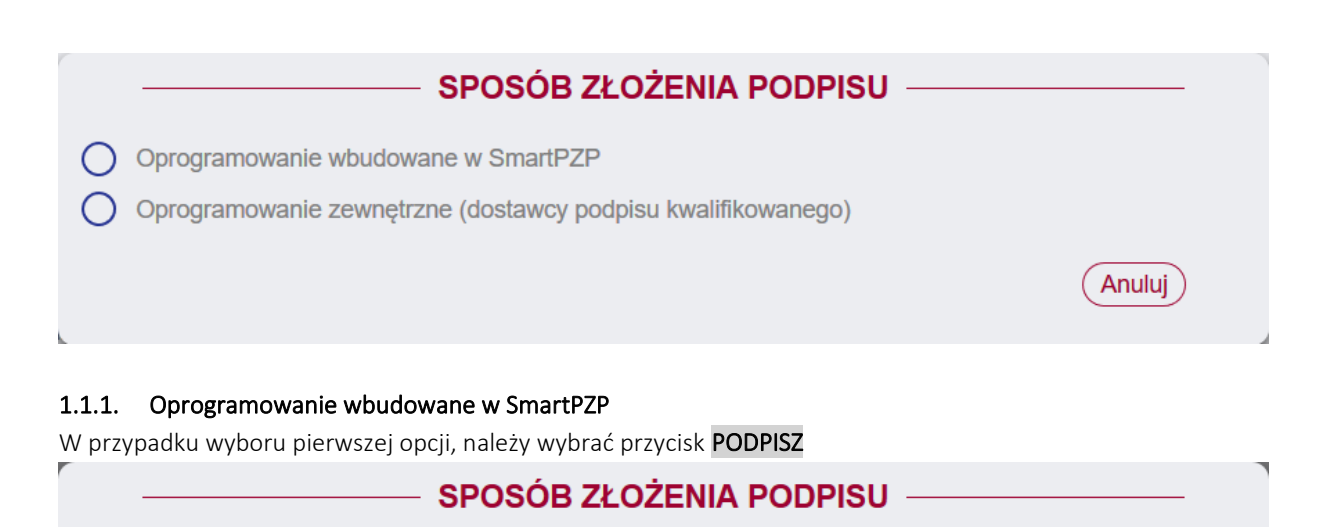

<span id="page-5-0"></span>O Oprogramowanie wbudowane w SmartPZP

O Oprogramowanie zewnętrzne (dostawcy podpisu kwalifikowanego)

# PODPISYWANIE ZA POMOCĄ KOMPONENTU SZAFIR

Po wybraniu przycisku "Podpisz" zostanie uruchomiony komponent Szafir. Jeżeli przycisk jest niewidoczny upewnij się, że posiadasz poprawnie skonfigurowaną stacje roboczą.

Podpisz

Anuluj

Po wybraniu przycisku "Podpisz" zostanie uruchomiony komponent Szafir. Jeżeli przycisk jest niewidoczny upewnij się, że posiadasz poprawnie skonfigurowaną stacje roboczą.

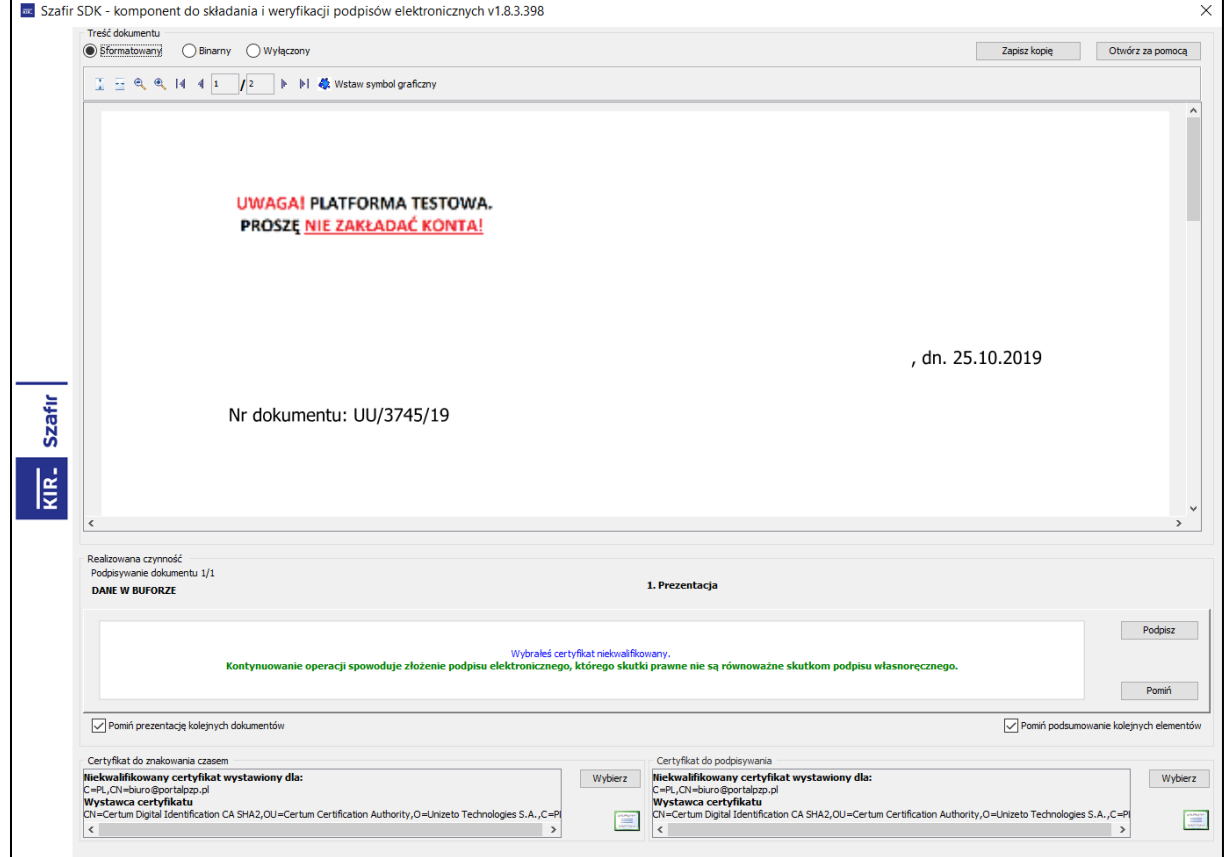

Instrukcja użytkownika wykonawcy moracy Strona 6 z 44

Po wybraniu przycisku PODPISZ, który znajduje się po prawej stronie okna aplikacji, pojawi się okno z miejscem na wprowadzenie PINu do karty z kwalifikowanym podpisem.

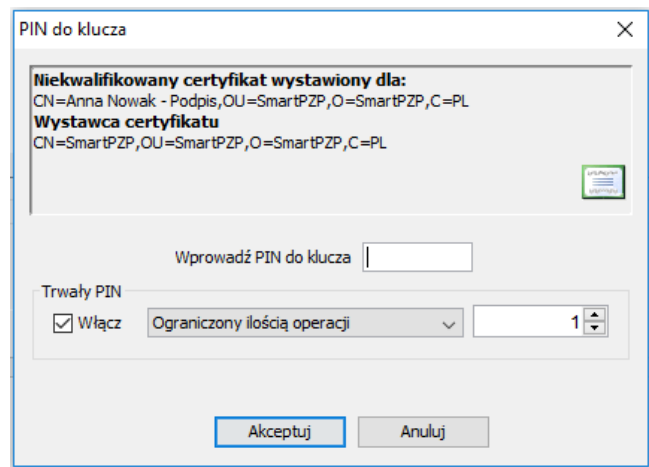

Czynność należy potwierdzić przyciskając AKCEPTUJ. Po złożeniu podpisu pojawi się strona z informacją, że podpis został złożony prawidłowo a rejestracja przebiegła pomyślnie. Od tego momentu wykonawca może brać udział w postępowaniach przetargowych u Zamawiającego.

## <span id="page-6-0"></span>1.1.2. Oprogramowanie zewnętrzne (dostawcy podpisu kwalifikowanego)

W przypadku wyboru drugiej opcji, należy wykonać 4 poniższe kroki:

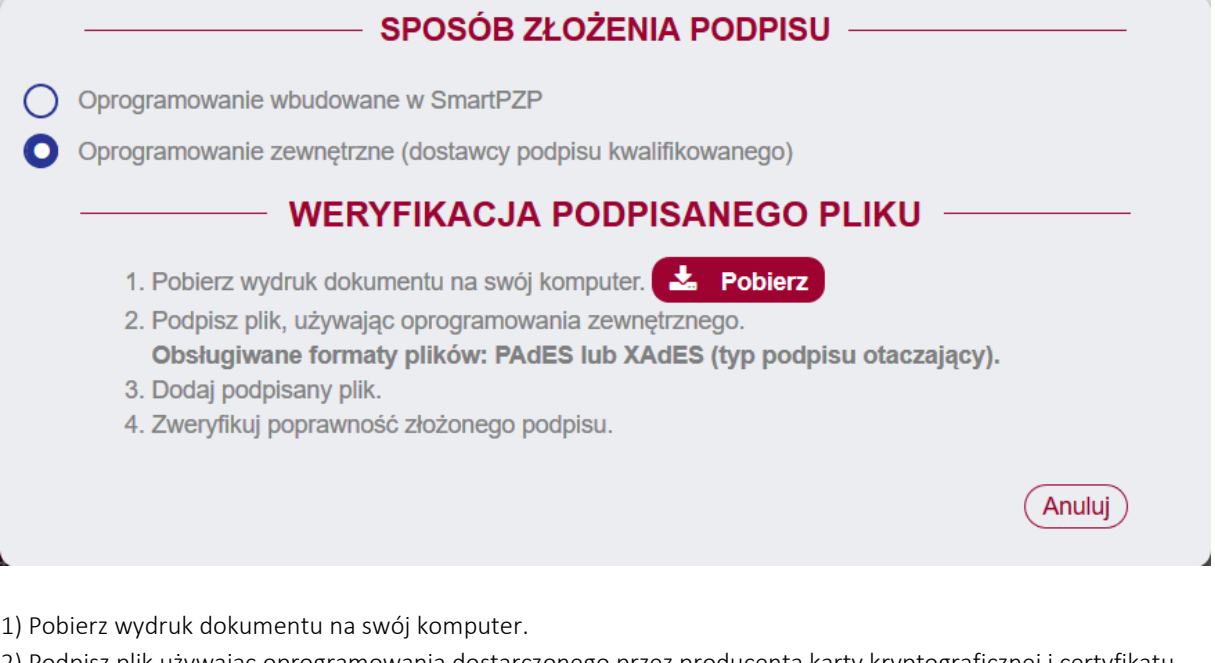

2) Podpisz plik używając oprogramowania dostarczonego przez producenta karty kryptograficznej i certyfikatu kwalifikowanego.

3) Prześlij podpisany plik.

4) Zweryfikuj poprawność złożonego podpisu.

Instrukcja użytkownika wykonawcy moracy Strona 7 z 44

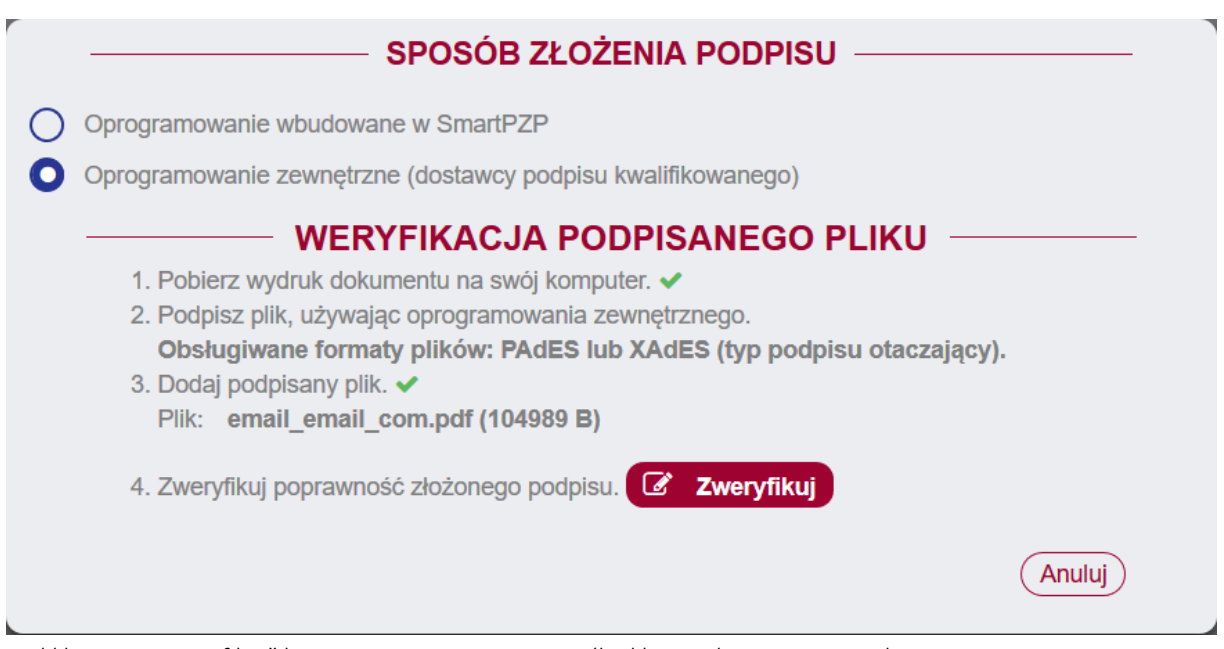

Po kliknięciu "Zweryfikuj" konto zostanie utworzone jeśli plik został poprawnie podpisany.

## <span id="page-7-0"></span>1.2. Potwierdzenie rejestracji e-dowodem

Aby skorzystać z tej opcji użyj przycisku POTWIERDŹ REJESTRACJĘ E-DOWODEM. Po użyciu przycisku wyświetli się okno "Weryfikacja podpisanego pliku". W celu potwierdzenia rejestracji należy wykonać 4 poniższe kroki.

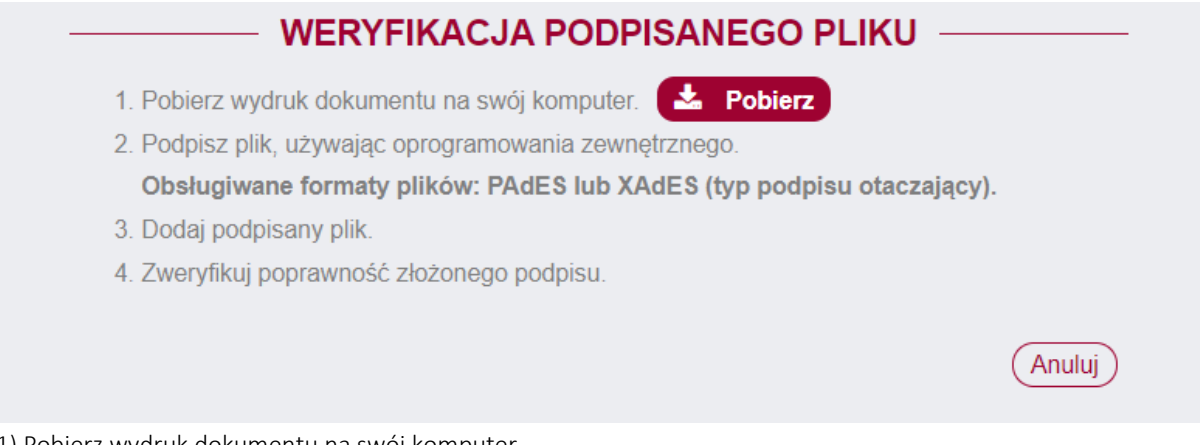

- 1) Pobierz wydruk dokumentu na swój komputer.
- 2) Podpisz plik używając odpowiedniego oprogramowania zewnętrznego.
- 3) Prześlij podpisany plik.
- 4) Zweryfikuj poprawność złożonego podpisu.

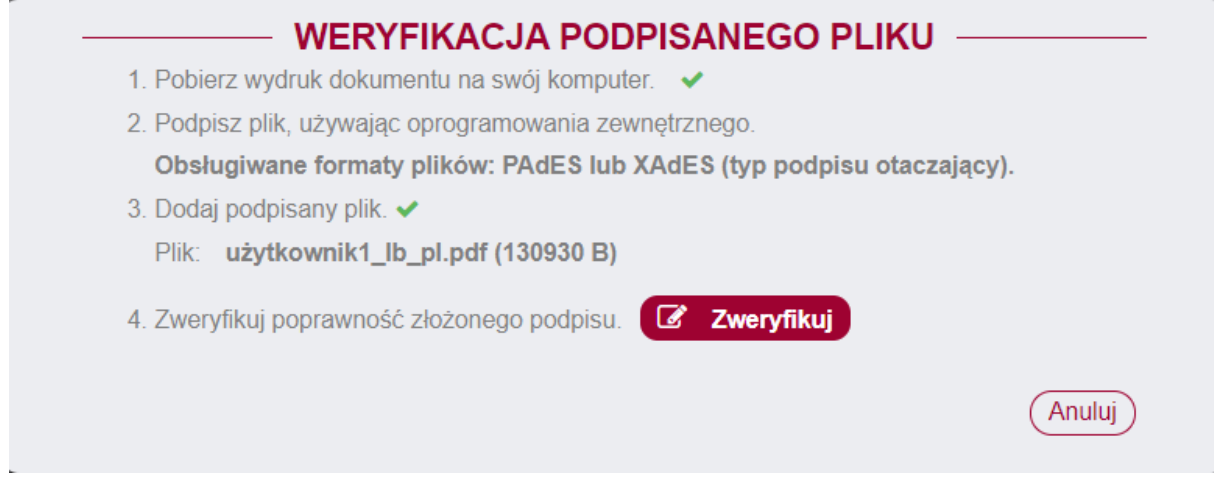

Po kliknięciu "Zweryfikuj" konto zostanie utworzone jeśli plik został poprawnie podpisany.

## <span id="page-8-0"></span>1.3. Potwierdzenie rejestracji profilem zaufanym

Aby skorzystać z tej opcji użyj przycisku POTWIERDŹ REJESTRACJĘ PROFILEM ZAUFANYM. Po użyciu przycisku wyświetli się okno "Weryfikacja podpisanego pliku". W celu potwierdzenia rejestracji należy wykonać 4 poniższe kroki.

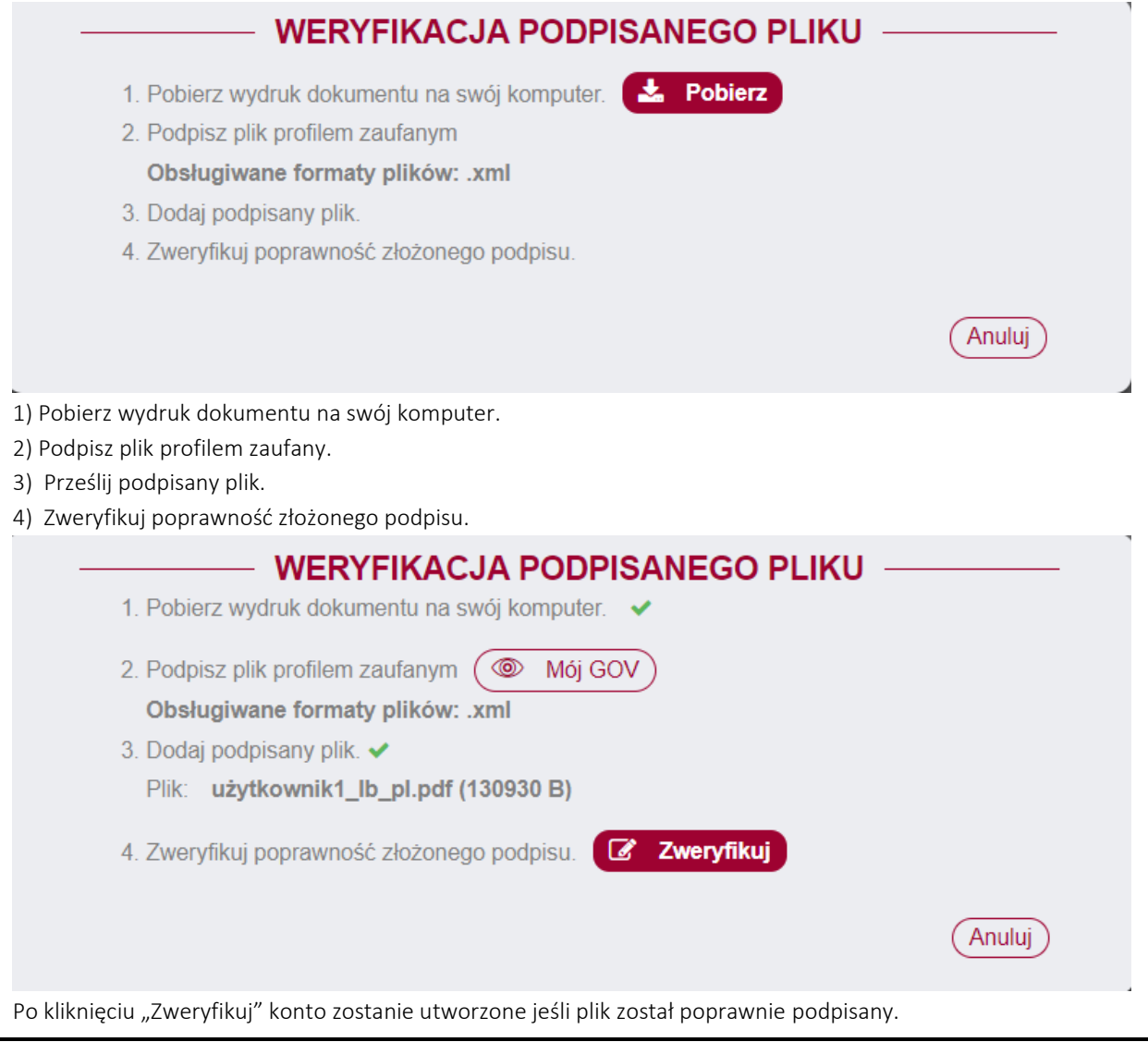

Instrukcja użytkownika wykonawcy moracy Strona 9 z 44

#### <span id="page-9-0"></span>2. Logowanie do systemu

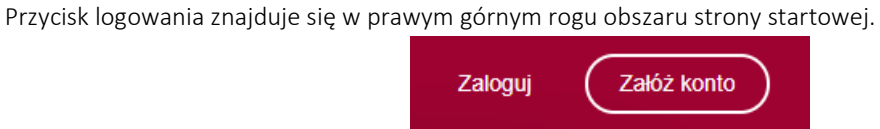

Po wybraniu w przycisk "Zaloguj" nastąpi przeniesienie na stronę logowania, gdzie możemy wpisać nasz login oraz hasło.

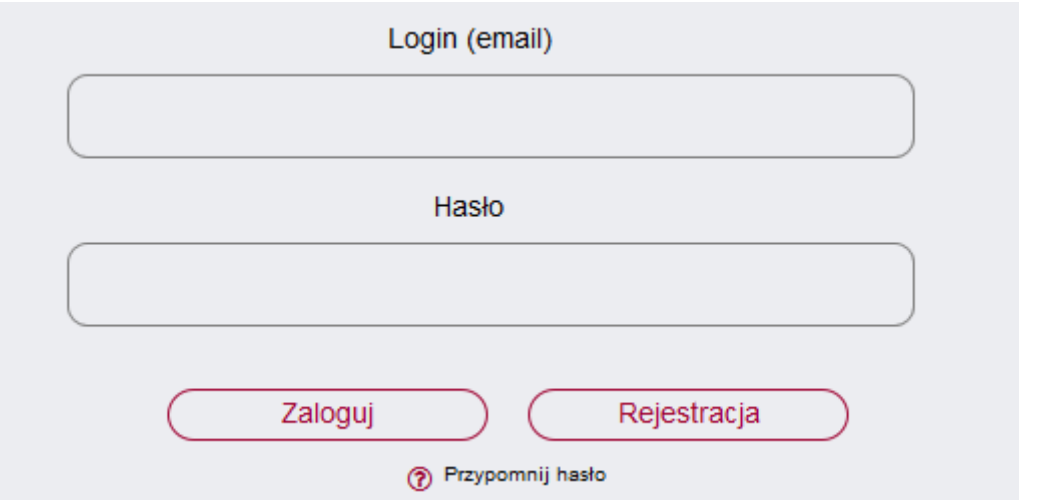

Po zalogowaniu system przeniesie użytkownika do strony głównej, gdzie znajduje się wyszukiwarka postępowań oraz lista wszystkich postępowań Zamawiającego.

Aby zresetować hasło, należy wybrać przycisk PRZYPOMNIJ HASŁO a w nowym oknie w polu "Login" wpisać mail jaki wykorzystaliśmy do stworzenia konta.

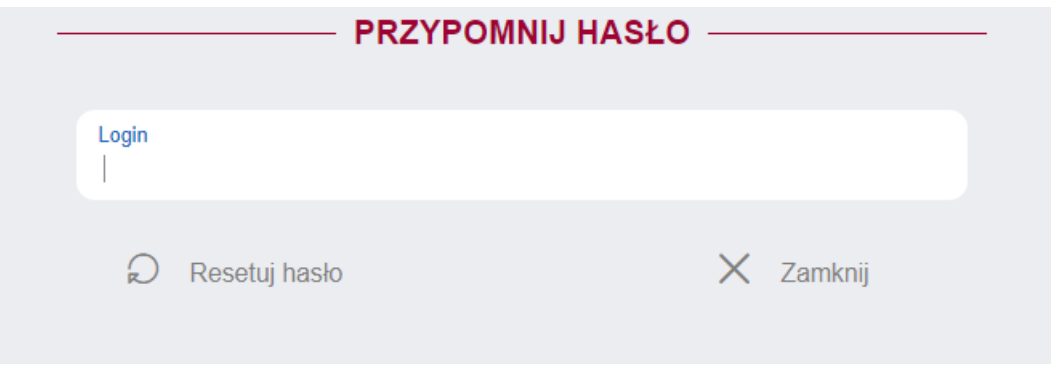

#### <span id="page-9-1"></span>3. Wyszukiwanie postępowań

## <span id="page-9-2"></span>3.1. Wyszukiwanie postępowań po kryteriach.

Wykonawca może odnaleźć postępowanie po kryteriach takich jak:

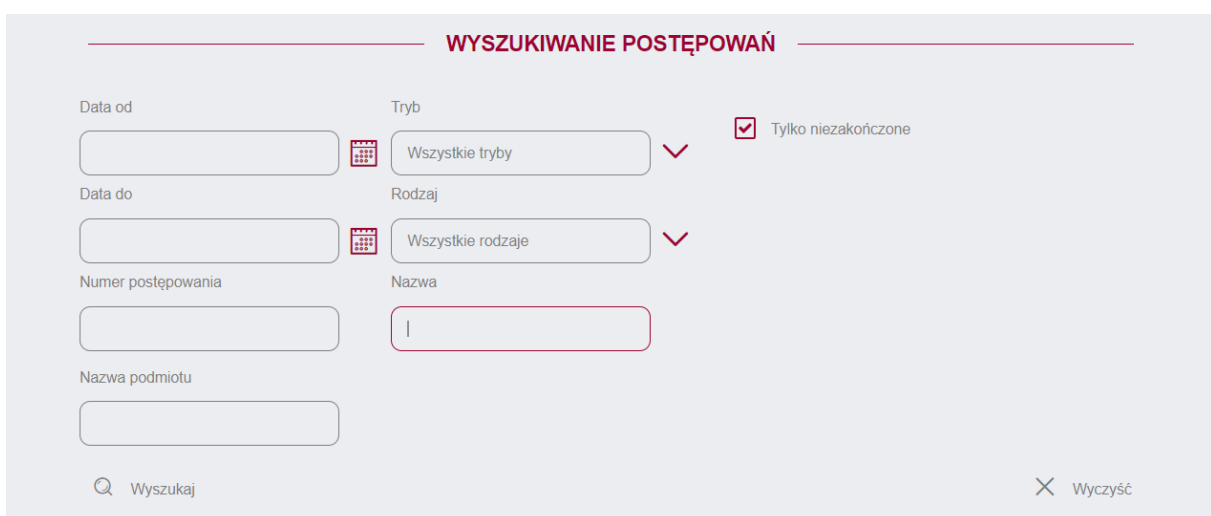

System umożliwia wgląd w postępowania zakończone. W tym celu należy odznaczyć checkbox TYLKO NIEZAKOŃCZONE

## <span id="page-10-0"></span>3.2. Wyszukiwanie postępowań z Listy postępowań.

Wykonawca wybiera z listy interesujące go postępowanie dwukrotnym kliknięciem myszy lub za pomocą przycisku PODGLĄD

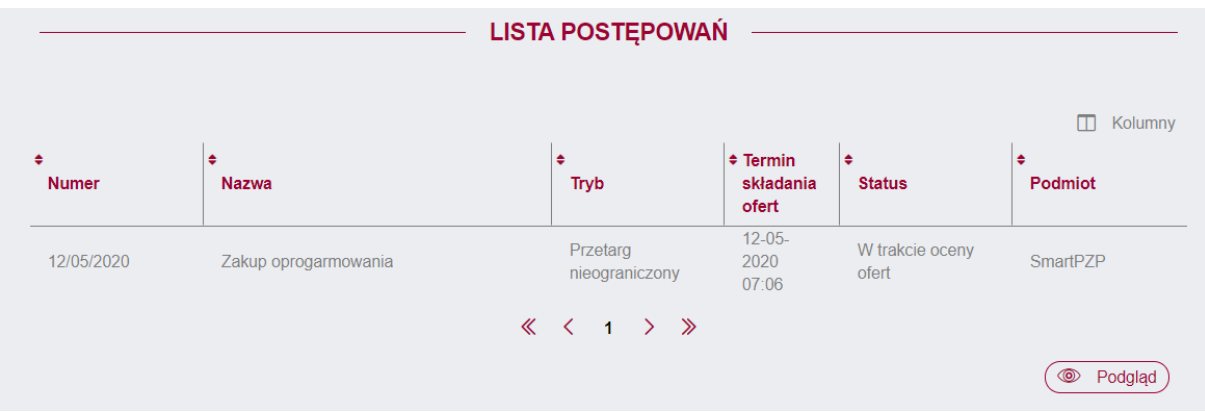

## <span id="page-10-1"></span>4. Postępowanie

## <span id="page-10-2"></span>4.1. Karta postępowania

Po przejściu na stronę postępowania Wykonawca widzi Kartę postępowania na której znajdują się Informacje ogólne, Warunki udziału, Wadium oraz Kryteria oceny oferty.

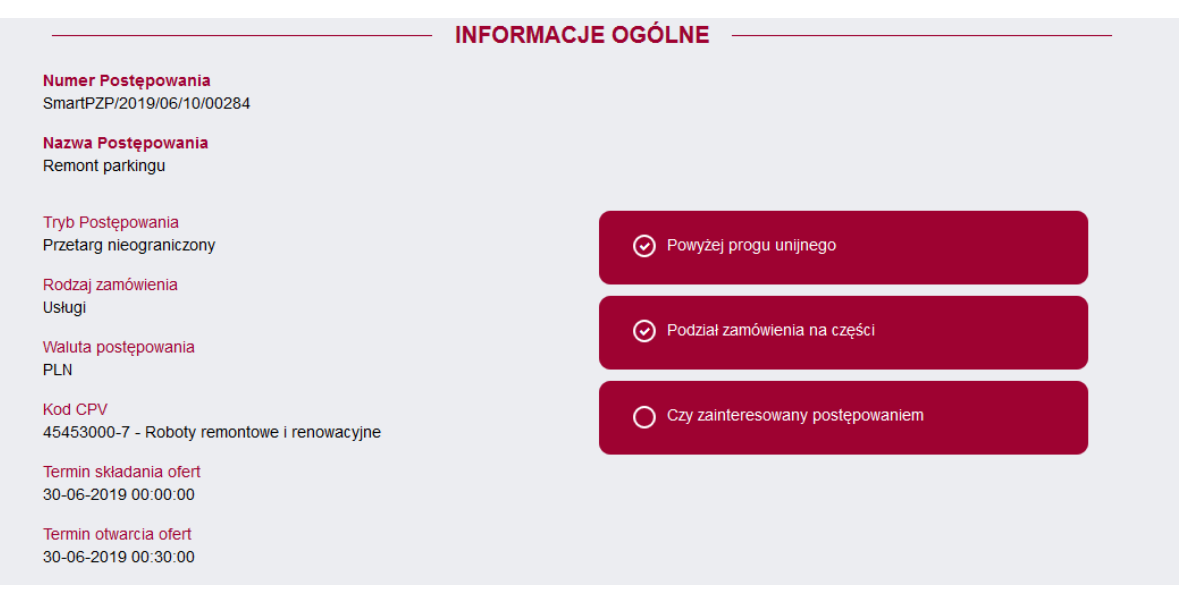

## <span id="page-11-0"></span>4.2. Dokumentacja postępowania

Wykonawca przechodząc na tę zakładkę ma możliwość pobrania dokumentów udostępnionych przez Zamawiającego do przedmiotowego postępowania. Po zaznaczeniu dokumentu i kliknięciu przycisku POBIERZ, dokument zostanie pobrany na dysk komputera.

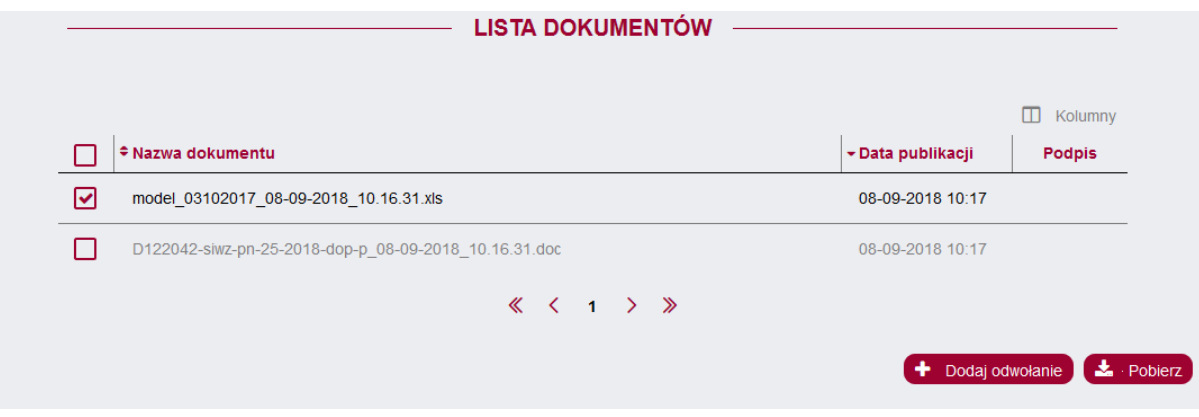

## <span id="page-11-1"></span>4.3. Oferty

W zakładce Oferty Wykonawca ma możliwość złożenia oferty.

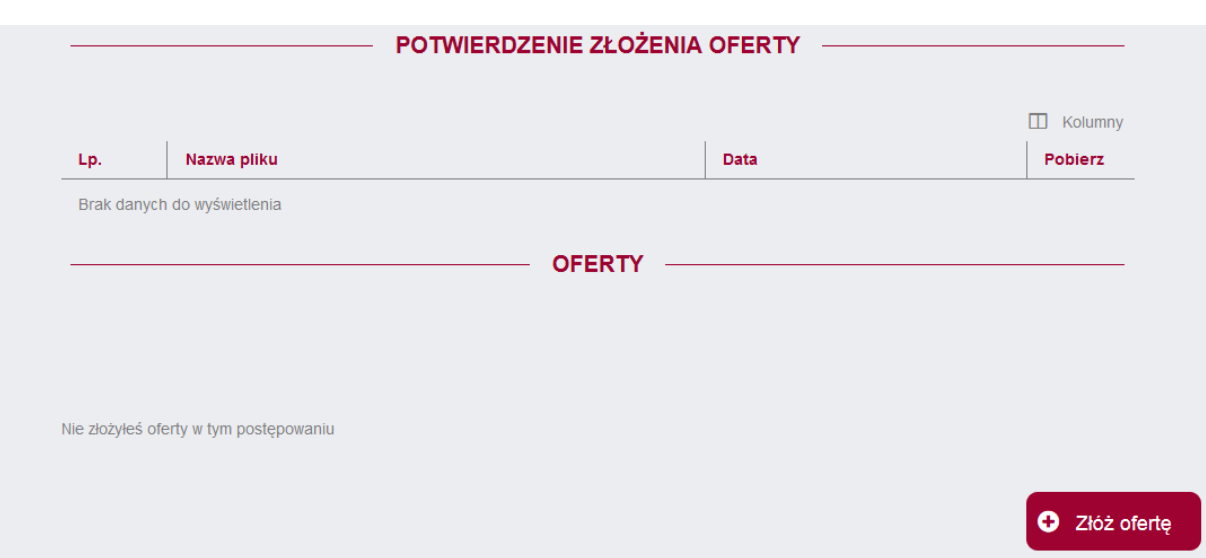

Aby to zrobić należy wybrać na przycisk ZŁÓŻ OFERTĘ, który znajduje się w prawym dolnym rogu strony aplikacji.

## <span id="page-12-0"></span>4.4. Złożenie oferty

Po wybraniu przycisku ZŁÓŻ OFERTĘ Wykonawca zostanie przeniesiony na stronę składania oferty, na której widnieją zakładki:

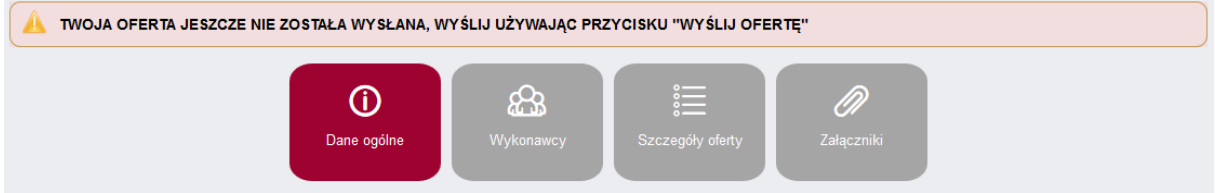

- Dane ogólne – zawiera dane Wykonawcy wprowadzone podczas rejestracji.

- Wykonawcy – w tym miejscu istnieje możliwość wprowadzenia danych innego wykonawcy w przypadku występowania w danym postępowaniu więcej niż jednego wykonawcy. W tym celu należy zaznaczyć checkbox WYKONAWCY WYSTĘPUJĄCY WSPÓLNIE, a następnie wypełnić dane podmiotu.

- Szczegóły oferty – w tej zakładce wykonawca uzupełnia kryteria oceny ofert.

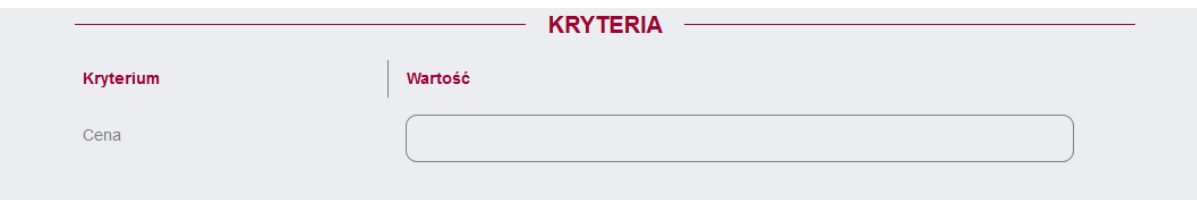

Może zajść sytuacja, w której Zamawiający usunie kryteria oceny ofert z postępowania, wówczas ta zakładka będzie wyglądać w następujący sposób

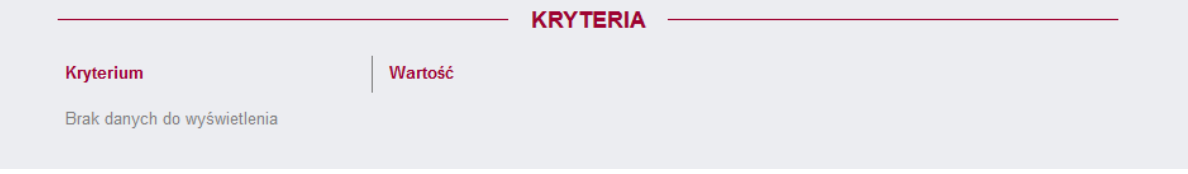

- Załączniki – miejsce w którym wykonawca może dodać załączniki do składanej oferty.

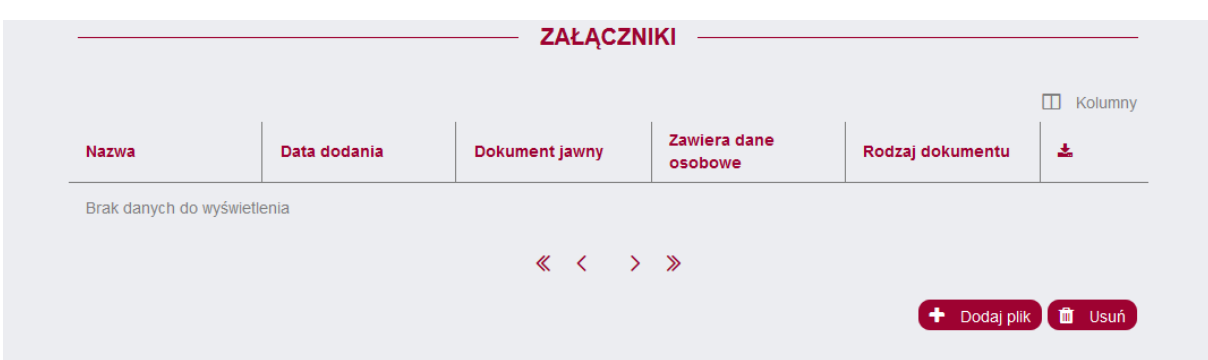

Aby dodać załącznik, należy wybrać przycisk DODAJ PLIK, który znajduje się w lewym dolnym rogu strony aplikacji. W tym momencie otworzy się okno dodawania pliku.

Uwaga! Wszystkie pliki załączone do oferty powinny być uprzednio podpisane elektronicznie poza platformą.

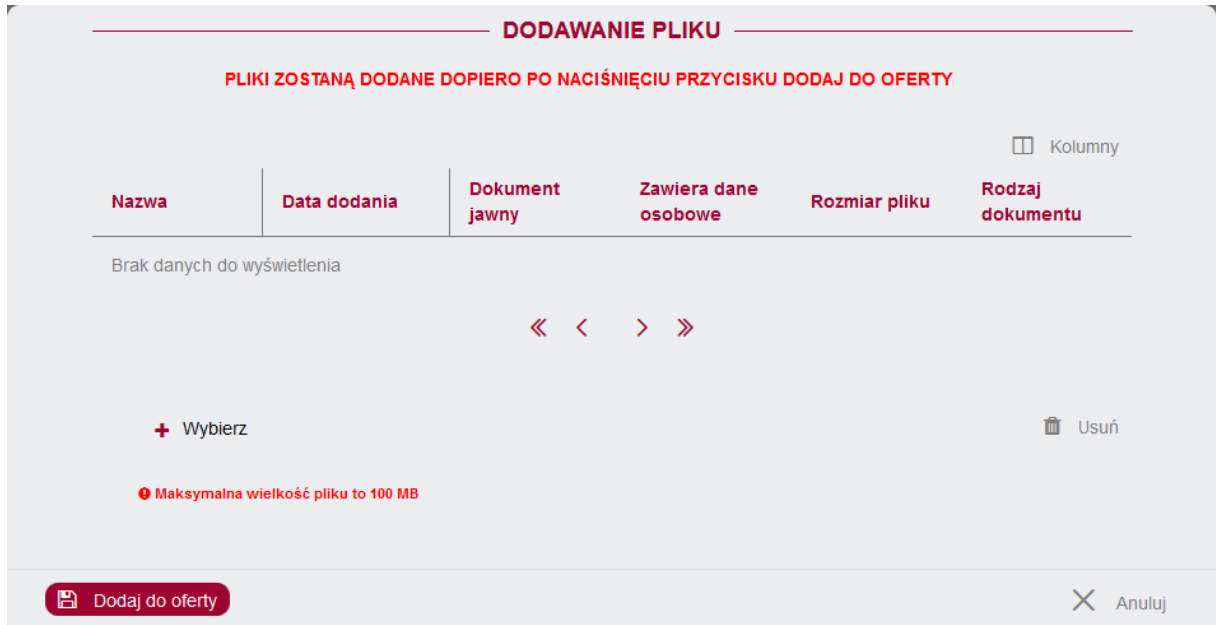

Należy wówczas użyć przycisku WYBIERZ, dodać plik z dysku komputera a następnie potwierdzić przyciskiem DODAJ DO OFERTY. W chwili dodawania pliku, Wykonawca ma możliwość zaznaczenia checkboxów, dotyczących jawności oraz danych osobowych.

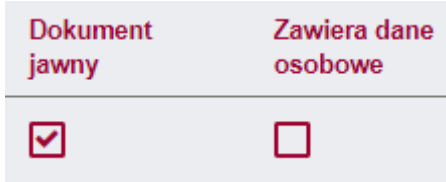

Po dodaniu załączników ofertę można wysłać. Aby to zrobić należy wybrać przycisk WYŚLIJ OFERTĘ znajdujący się w lewym dolnym rogu strony aplikacji. W nowym oknie mamy możliwość pobrania oferty w formacie PDF.

#### Potwierdzenie złożenia oferty podpisem

W zależności od trybu w jakim prowadzone jest postępowanie oraz ustawień zastosowanych przez zamawiającego okno podsumowania może wyglądać następująco:

I. W takim przypadku wymagane jest potwierdzenie złożenia oferty podpisem kwalifikowanym

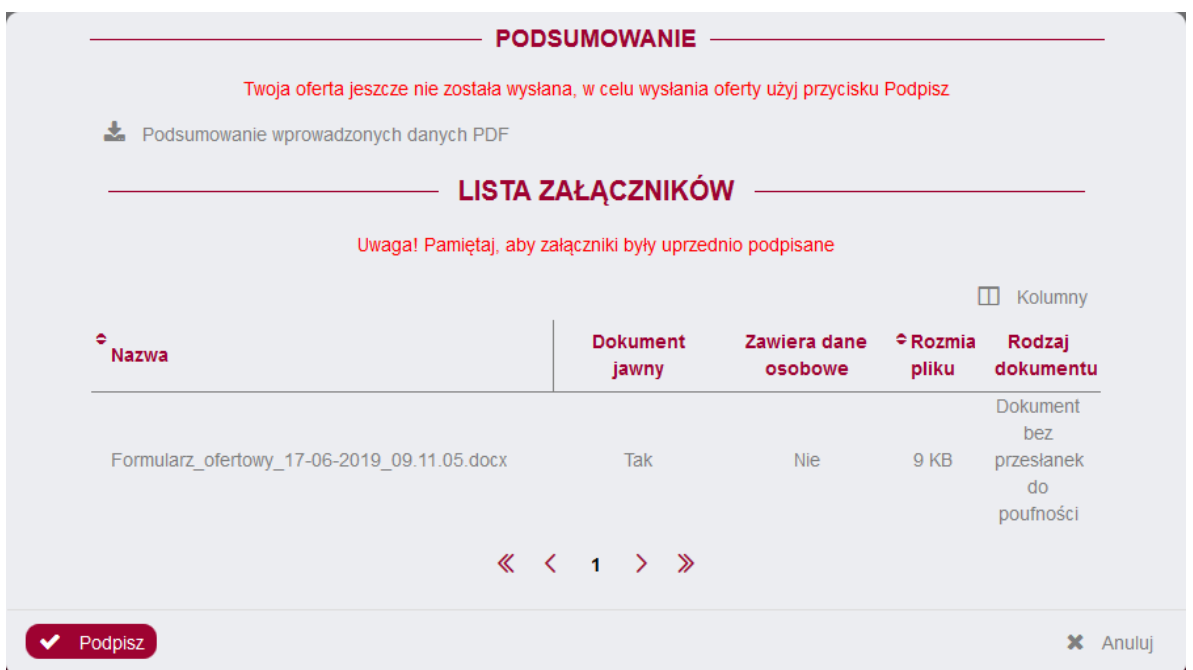

Po użyciu przycisku PODPISZ pojawi się okno wyboru sposobu złożenia podpisu.

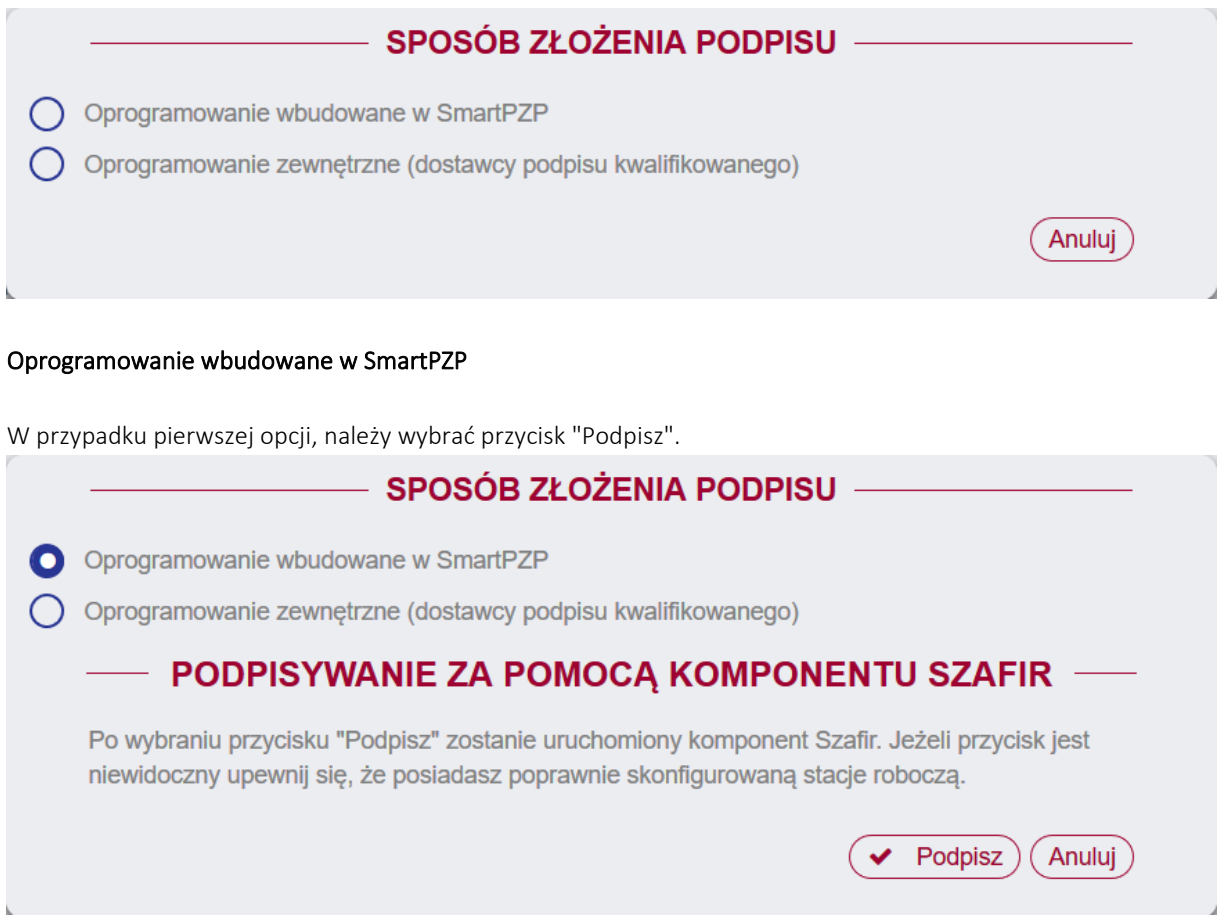

Po wybraniu przycisku "Podpisz" zostanie uruchomiony komponent Szafir. Jeżeli przycisk jest niewidoczny upewnij się, że posiadasz poprawnie skonfigurowaną stacje roboczą.

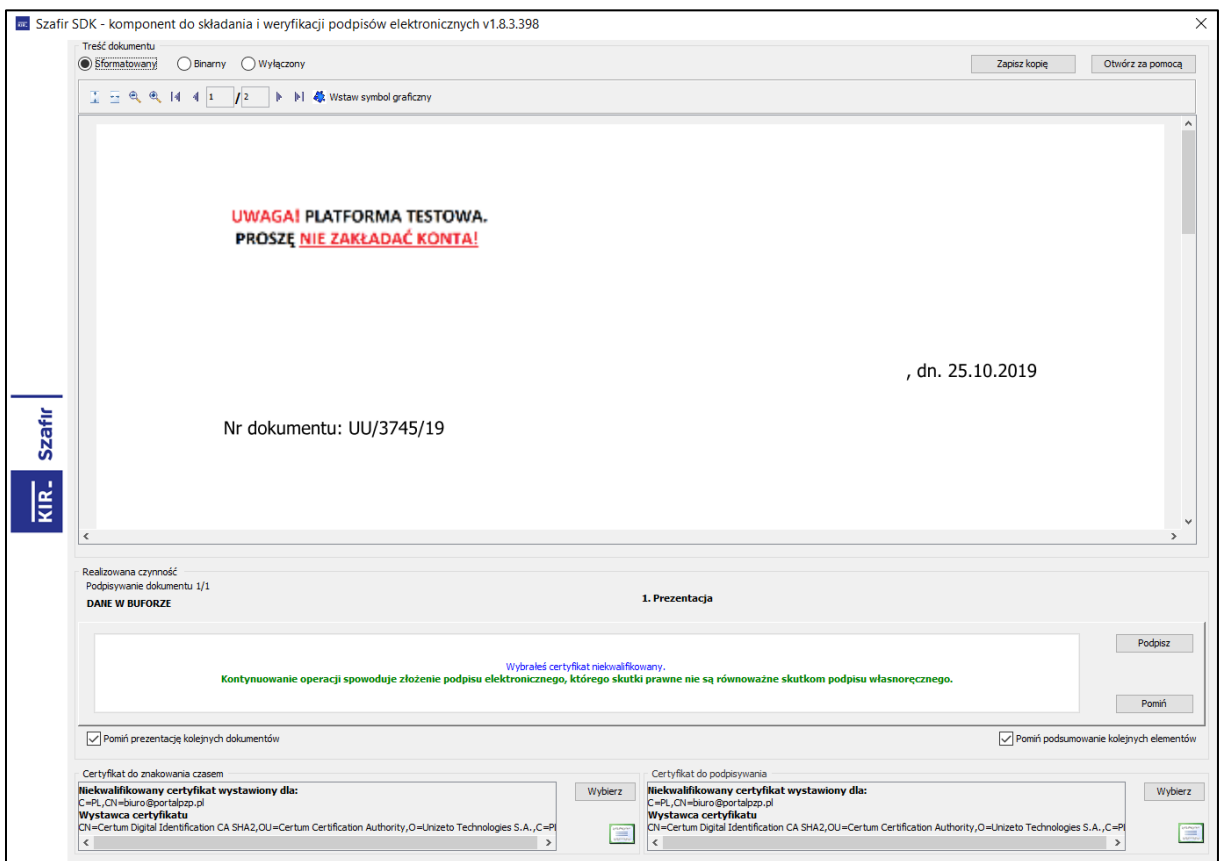

Po wybraniu przycisku PODPISZ, który znajduje się po prawej stronie okna aplikacji, pojawi się okno z miejscem na wprowadzenie PINu do karty z kwalifikowanym podpisem.

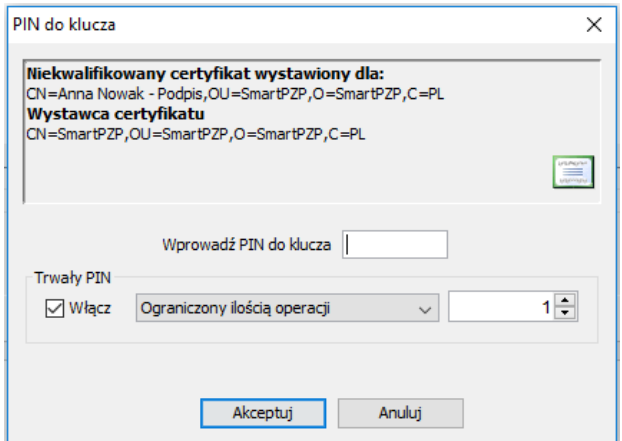

Czynność tą należy potwierdzić przyciskając AKCEPTUJ. Po złożeniu podpisu pojawi się strona z informacją, że podpis został złożony prawidłowo. Po prawidłowym złożeniu podpisu, pojawi się okno z raportem z podpisywania/szyfrowania dokumentów. W tym momencie oferta została prawidłowo złożona w danym postępowaniu.

Instrukcja użytkownika wykonawcy moracy Strona 16 z 44

#### Oprogramowanie zewnętrzne (dostawcy podpisu kwalifikowanego)

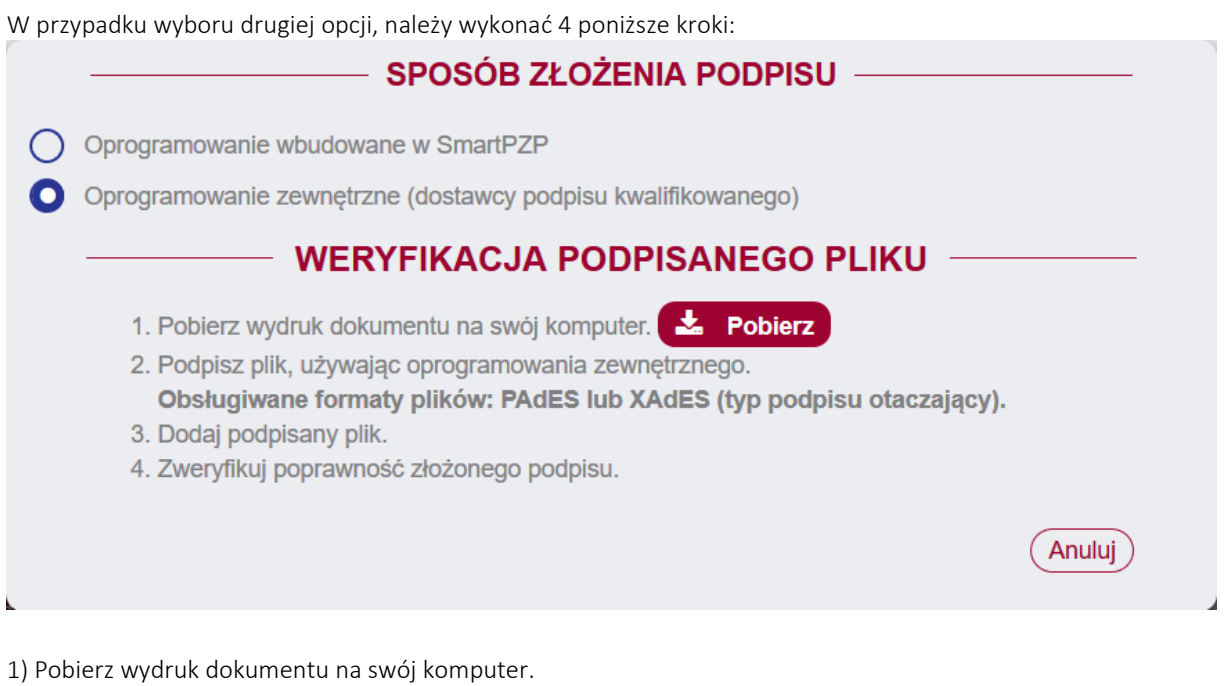

2) Podpisz plik używając oprogramowania dostarczonego przez producenta karty kryptograficznej i certyfikatu kwalifikowanego.

3) Prześlij podpisany plik.

4) Zweryfikuj poprawność złożonego podpisu.

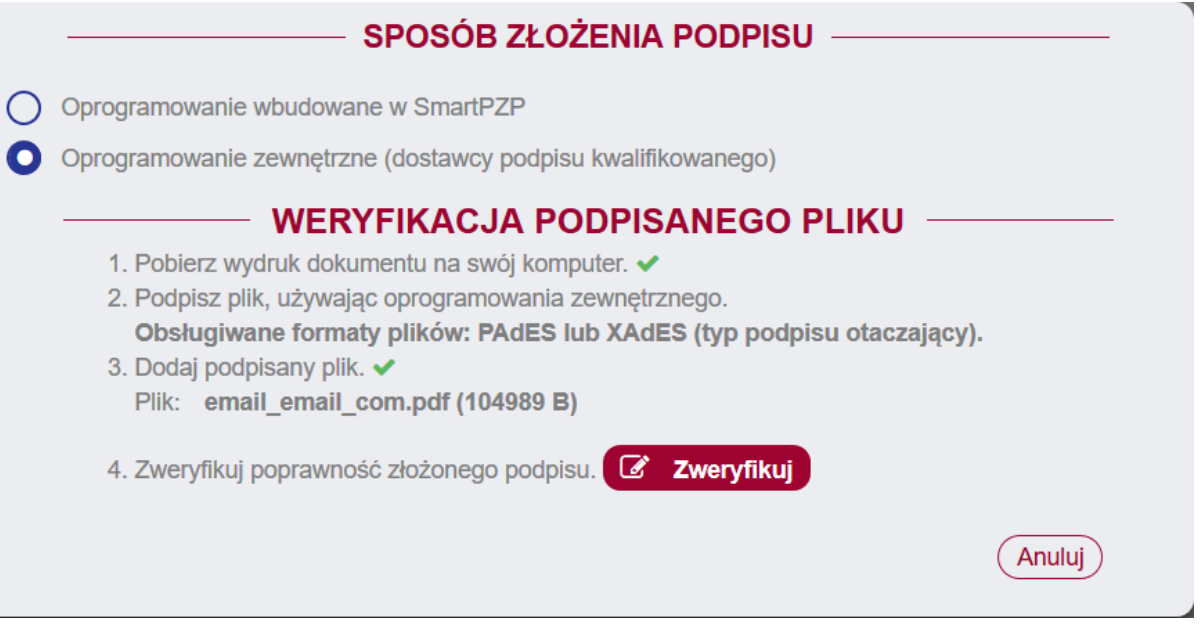

Po kliknięciu ZWERYFIKUJ oferta zostanie złożona, jeśli plik został poprawnie podpisany.

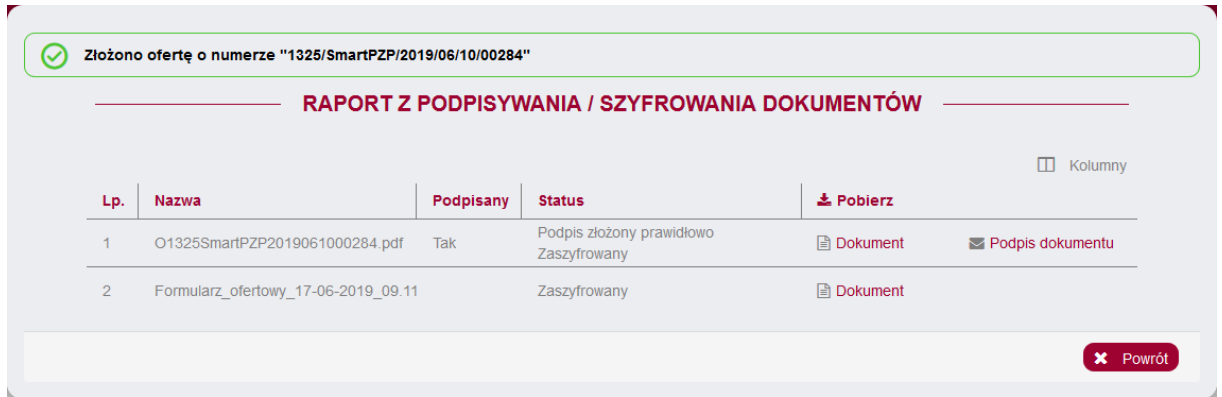

## II. W takim przypadku złożenie oferty możemy potwierdzić na 3 sposoby

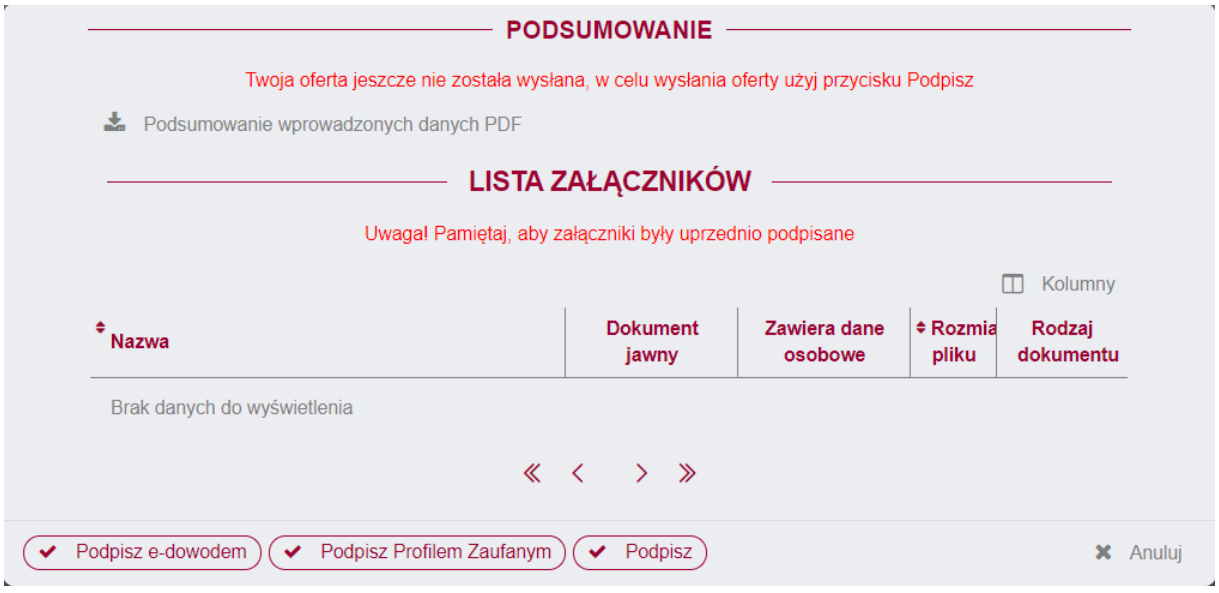

Opcja "Podpisz" oznaczas potwierdzenie złożenia oferty podpisem kwalifikowanym i jej dokładne działąnie zostało opisane powyżej. Potwierdzenie złożenia oferty podpisem kwalifikowanym oraz e-dowodem odbywa się następująco:

## Potwierdzenie złożenia oferty e-dowodem

Aby skorzystać z tej opcji użyj przycisku POTWIERDŹ REJESTRACJĘ E-DOWODEM. Po użyciu przycisku wyświetli się okno "Weryfikacja podpisanego pliku". W celu potwierdzenia rejestracji należy wykonać 4 poniższe kroki.

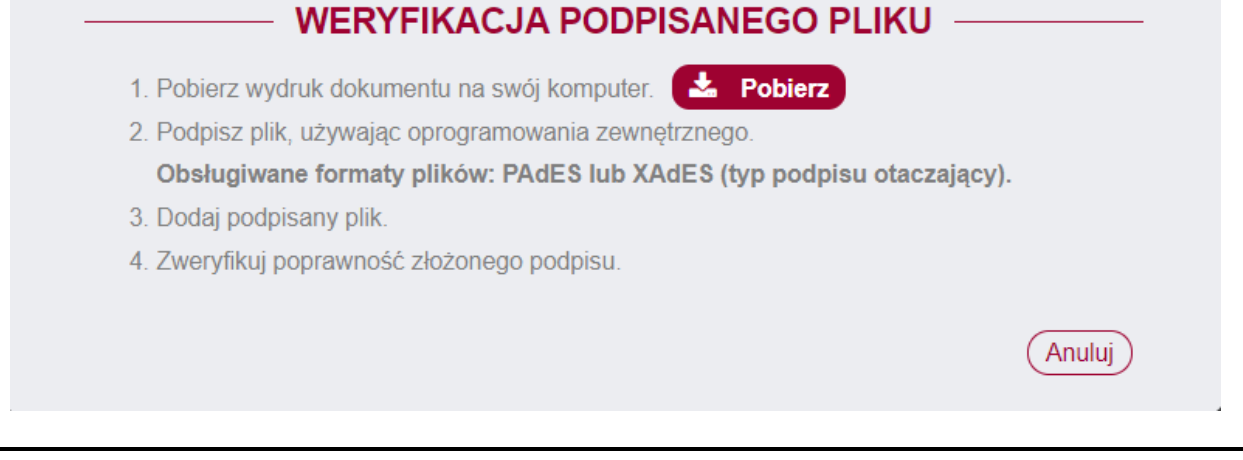

Instrukcja użytkownika wykonawcy moracy Strona 18 z 44

- 1) Pobierz wydruk dokumentu na swój komputer.
- 2) Podpisz plik używając odpowiedniego oprogramowania zewnętrznego.
- 3) Prześlij podpisany plik.
- 4) Zweryfikuj poprawność złożonego podpisu.

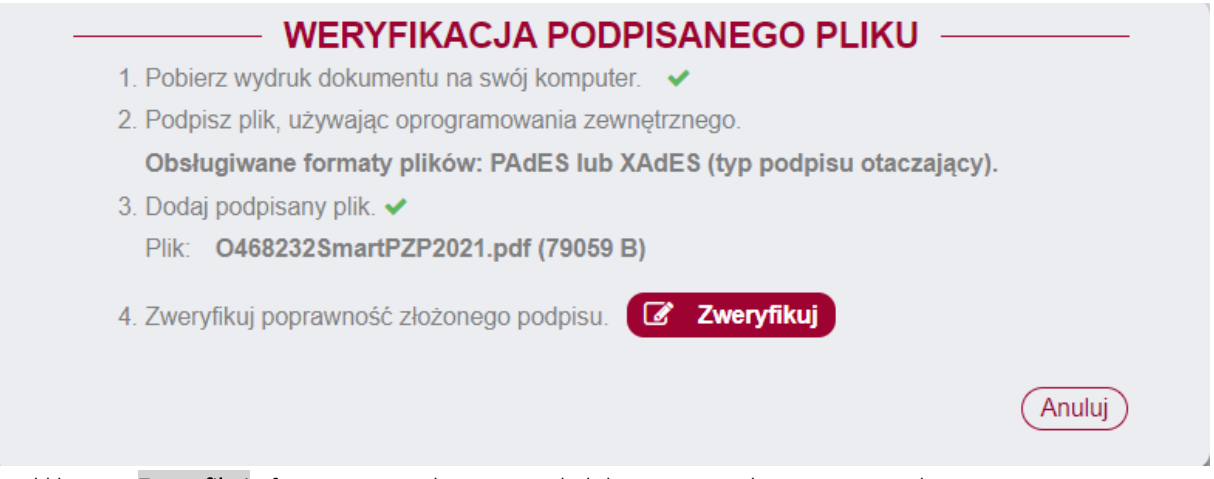

Po kliknięciu Zweryfikuj oferta zostanie złożone, jeżeli dokument został poprawnie podpisany.

#### Potwierdzenie złożenia oferty Profilem Zaufanym

Aby skorzystać z tej opcji użyj przycisku POTWIERDŹ REJESTRACJĘ PROFILEM ZAUFANYM. Po użyciu przycisku wyświetli się okno "Weryfikacja podpisanego pliku". W celu potwierdzenia rejestracji należy wykonać 4 poniższe kroki.

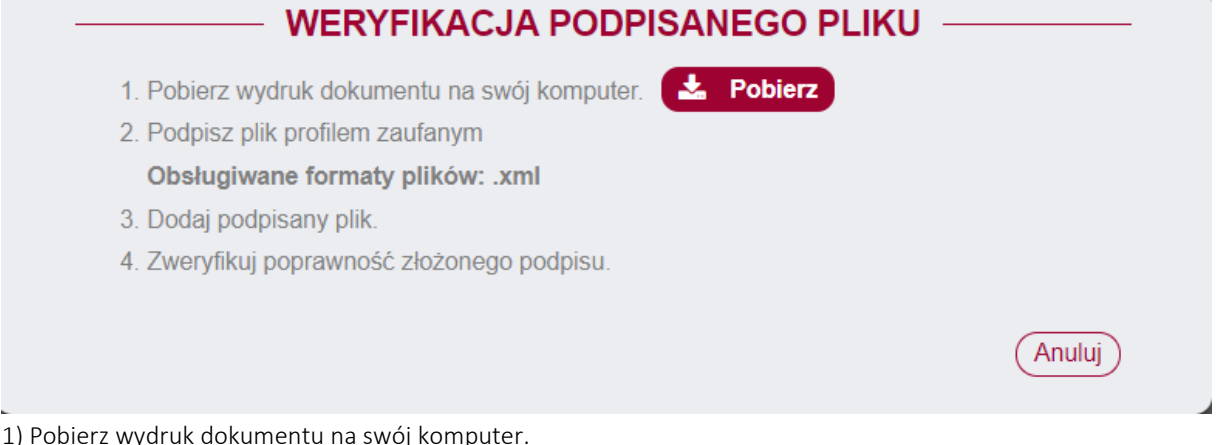

1) Pobierz wydruk dokumentu na swój komputer.

- 2) Podpisz plik profilem zaufany.
- 3) Prześlij podpisany plik.
- 4) Zweryfikuj poprawność złożonego podpisu.

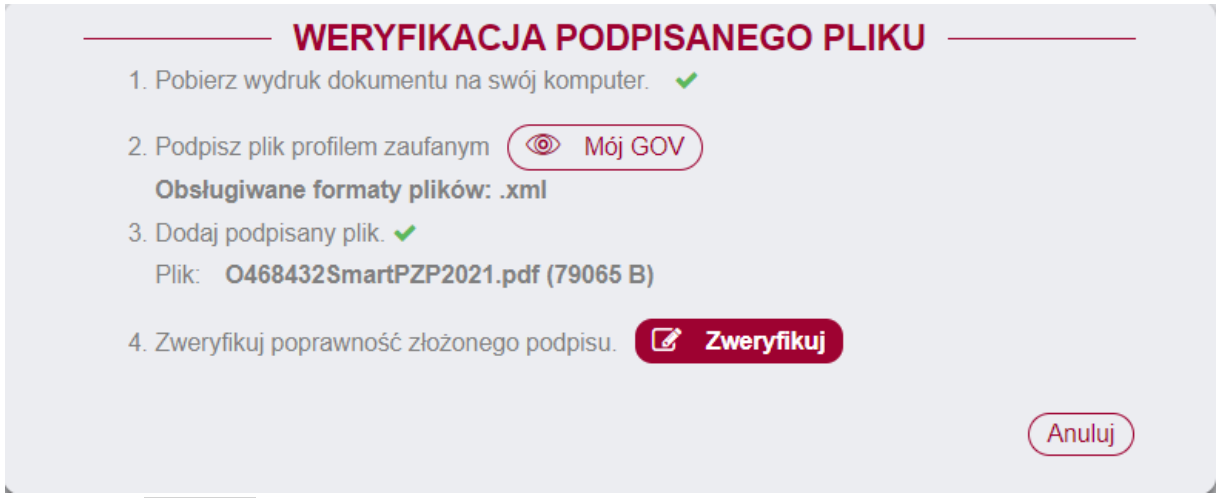

Po kliknięciu Zweryfikuj oferta zostanie złożone, jeżeli dokument został poprawnie podpisany.

## III. W takim przypadku nie potwierdzamy złożenia oferty podpisem

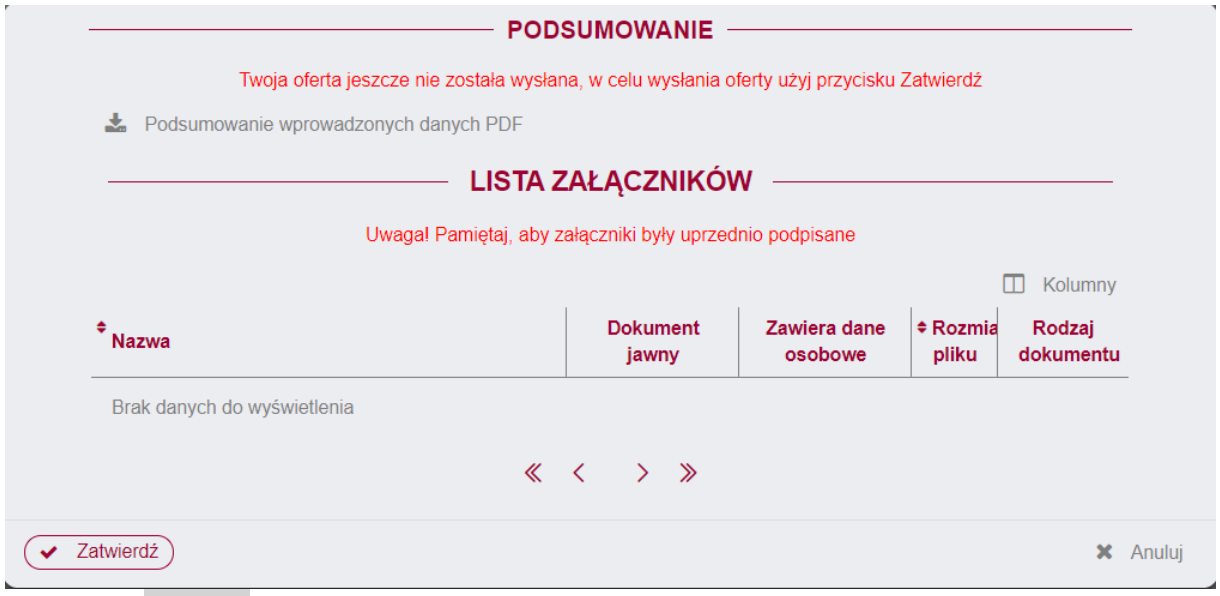

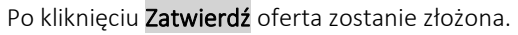

## <span id="page-19-0"></span>4.5. Wycofanie oferty

Po ponownym wejściu w kartę Oferty, wyświetla się komunikat OFERTA ZOSTAŁA JUŻ ZŁOŻONA. Przed terminem składania/otwarcia ofert, Wykonawca ma możliwość wycofania oferty poprzez użycie przycisku WYCOFAJ OFERTĘ, znajdującego się w prawym dolnym rogu strony aplikacji.

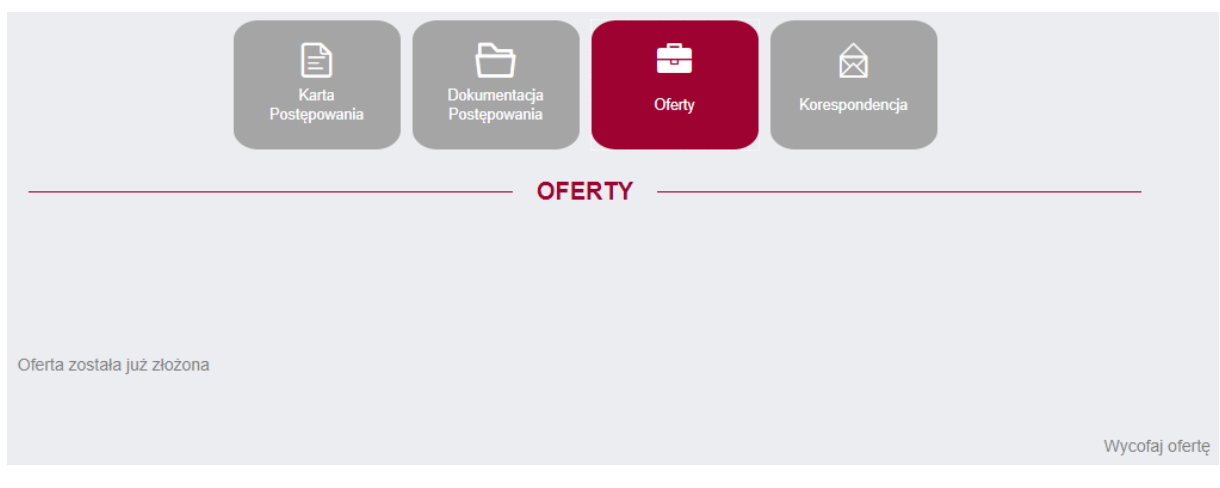

Po użyciu przycisku WYCOFAJ OFERTĘ, pojawi się komunikat.

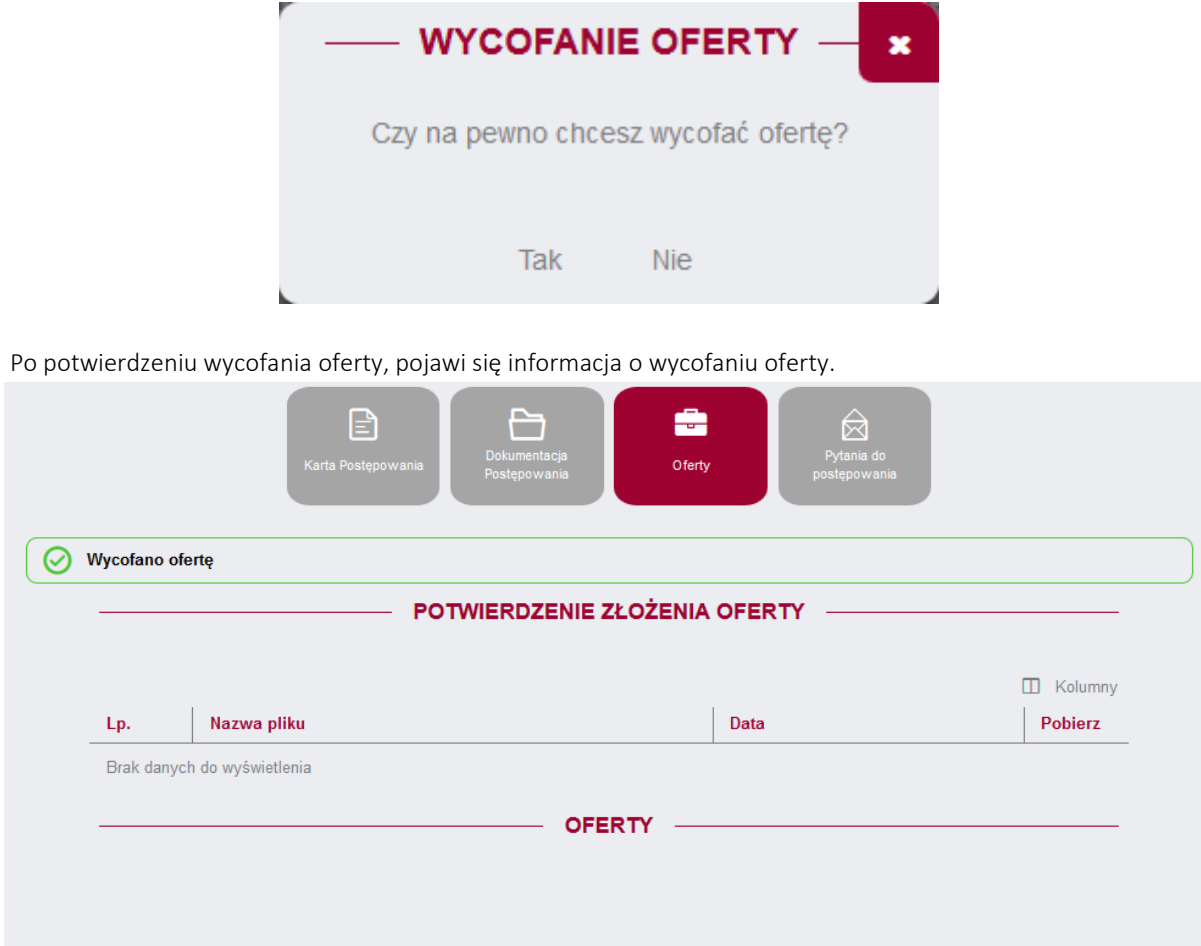

Wykonawca po wycofaniu oferty ma możliwość ponownego złożenia oferty.

## <span id="page-20-0"></span>4.6. Negocjacje

Po otrzymaniu zaproszenia do negocjacji w postępowaniu wykonawca ma możliwość wymiany dokumentów z zamawiającym. Po wejściu w postępowanie w którym prowadzone są negocjacje widoczna będzie zakładka "Etapy"

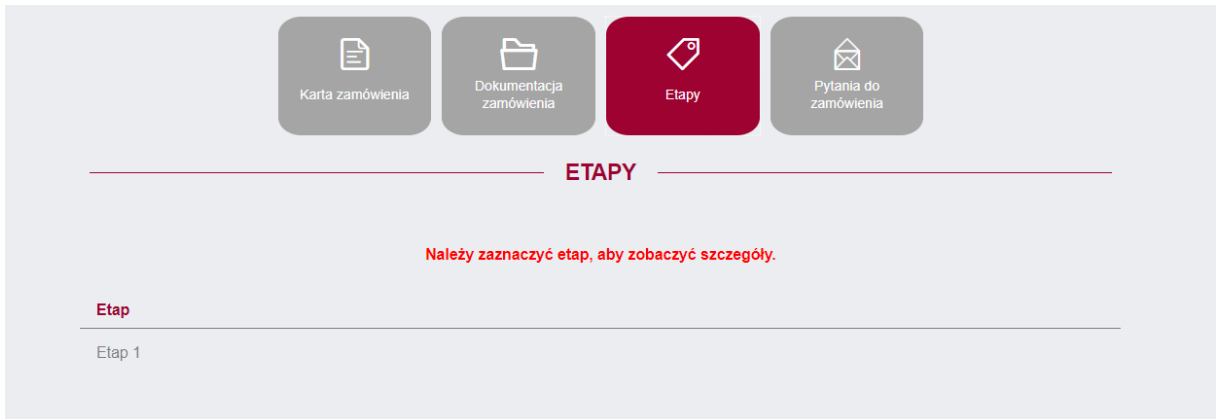

Po zaznaczeniu etapu negocjacji wykonawca uzyska dostęp do dwóch zakładek: -Dokumenty zamawiającego – w tym miejscu pojawiają się dokumenty dodane przez zamawiającego dostępne dla wszystkich uczestników negocjacji

-Dokumenty wykonawcy – zakładka w której następuje wymiana dokumentów pomiędzy zamawiającym a wykonawcom niewidoczna dla innych uczestników negocjacji.

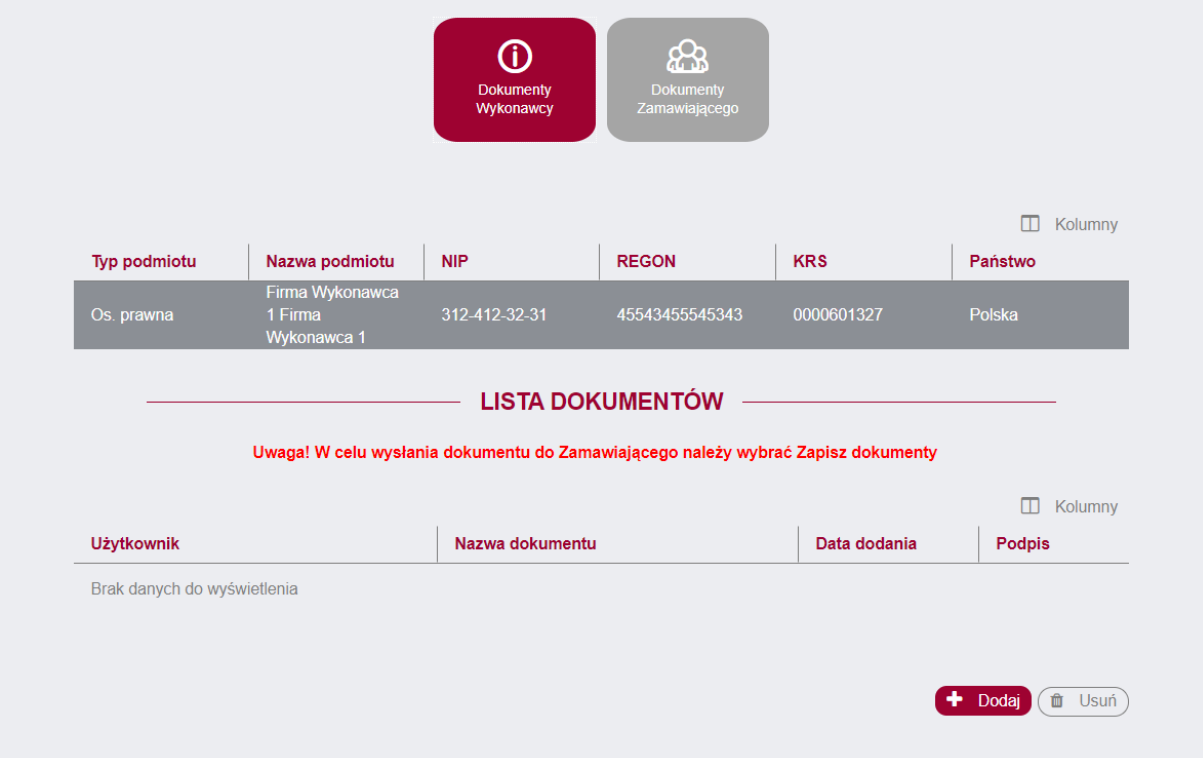

#### Dodawanie dokumentów

Zakładka dokumentacja wykonawcy daje możliwość dodawania dokumentów, aby tego dokonać należy użyć przycisku Dodaj, następnie w oknie "Dodawanie pliku" używamy przycisku Wybierz i wybieramy odpowiedni plik z dysku komputera.

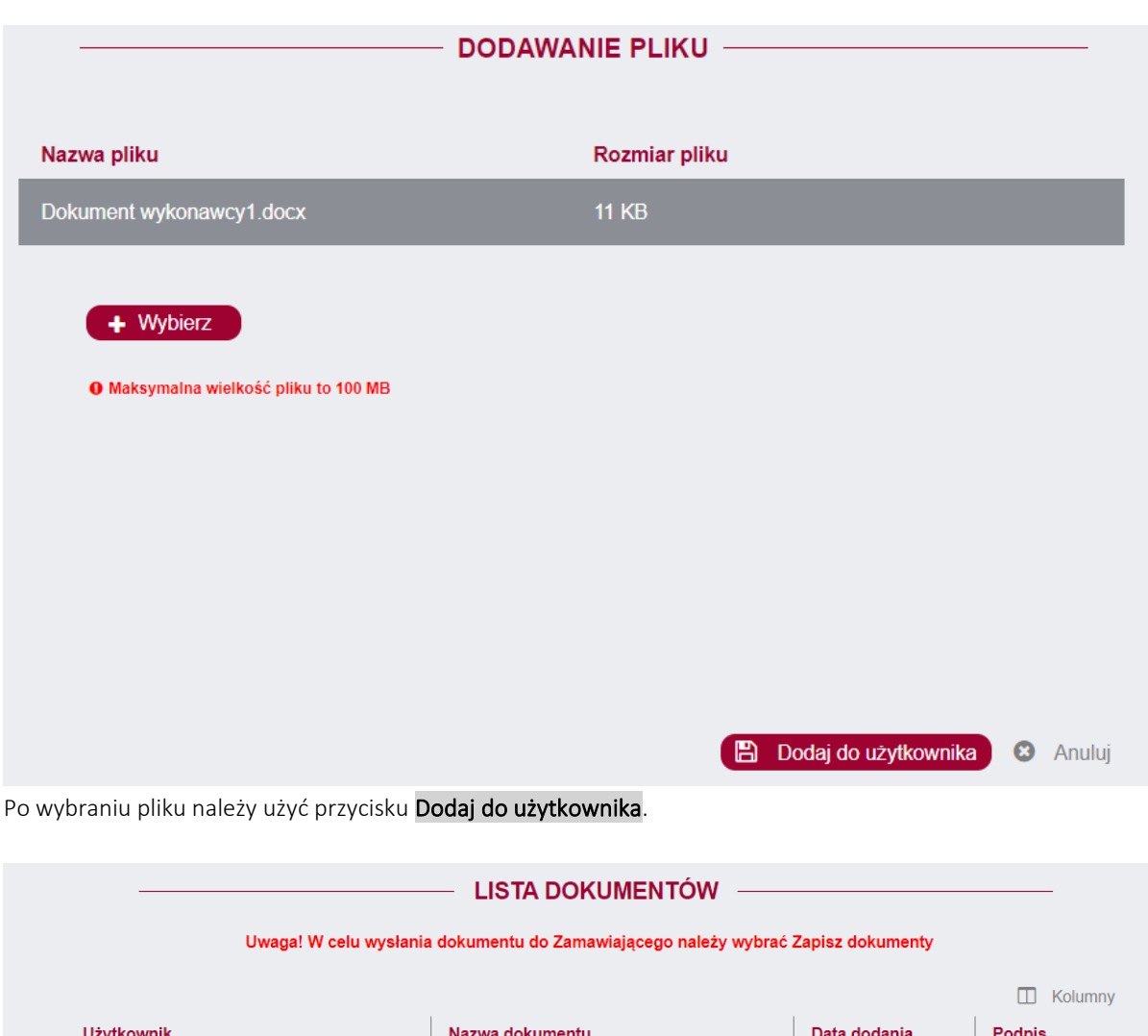

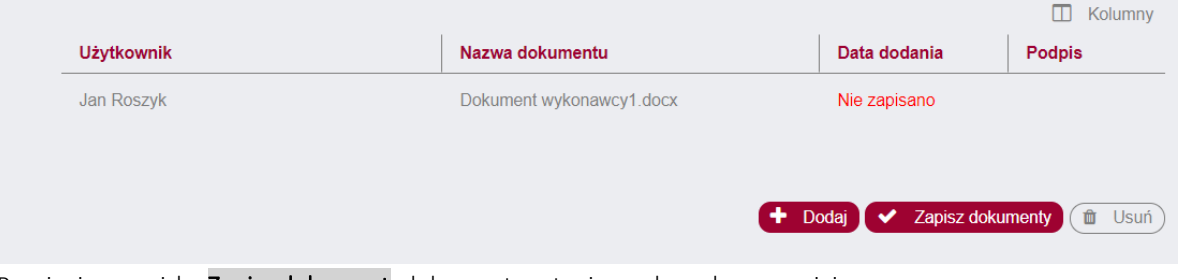

Po użyciu przycisku Zapisz dokument dokument zostanie wysłany do zamawiającego.

## <span id="page-22-0"></span>4.7. Oferta dodatkowa/ostateczna

W przypadku otrzymania wezwania do złożenia oferty dodatkowej lub ostateczne w zakładce "Oferty" pojawi się przycisk Złóż ofertę dodatkową lub Złóż ofertę ostateczną. Wykonawca otrzymuje wówczas widok jak poniżej:

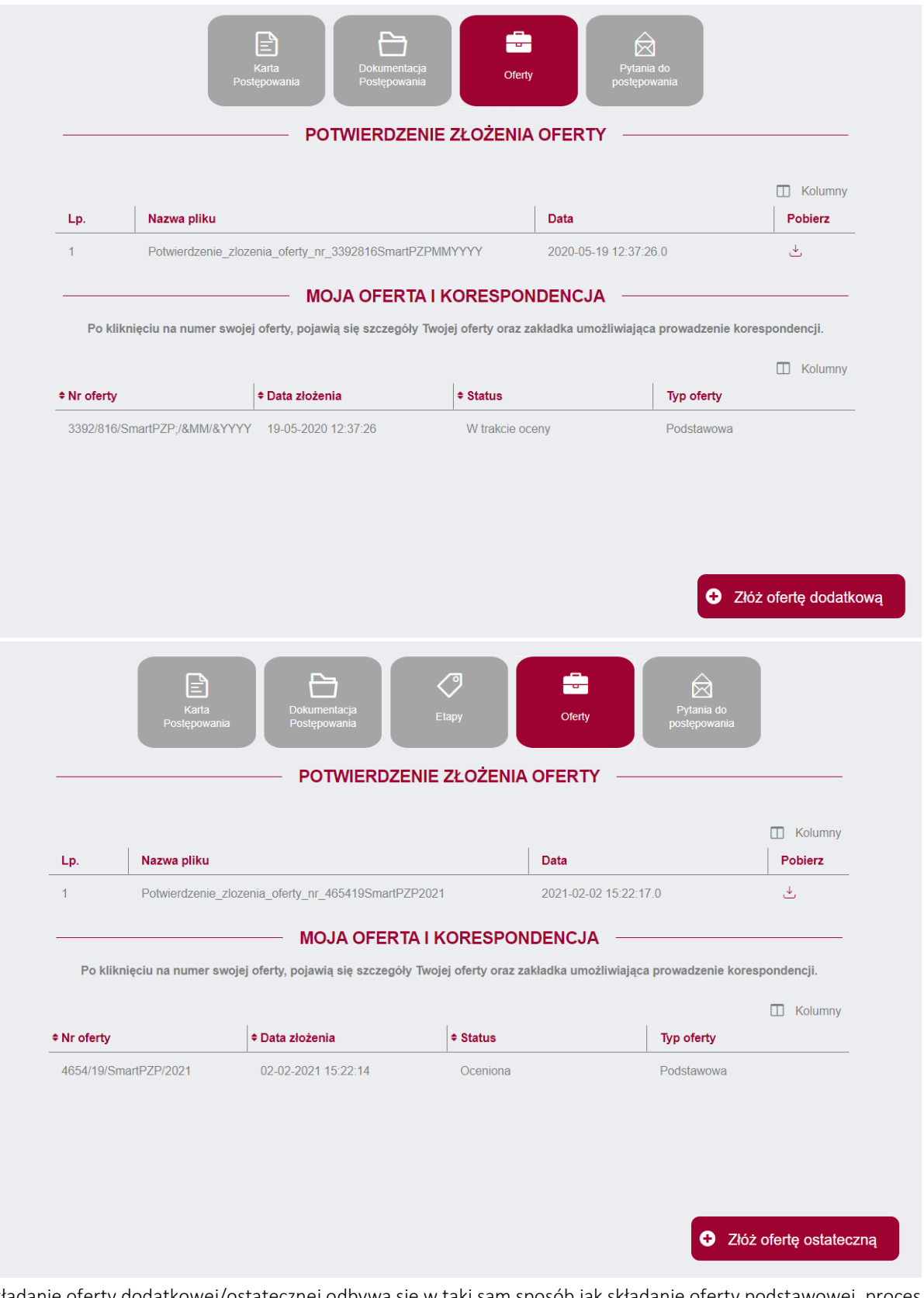

Składanie oferty dodatkowej/ostatecznej odbywa się w taki sam sposób jak składanie oferty podstawowej, proces został opisany w sekcji Złożenie oferty.

## <span id="page-23-0"></span>4.8. Pytania do postępowania

Instrukcja użytkownika wykonawcy strona 24 z 44

Wykonawca ma możliwość zadania Zamawiającemu pytania dotyczącego postępowania lub dokumentu. W tym celu należy wybrać przycisk ZADAJ PYTANIE.

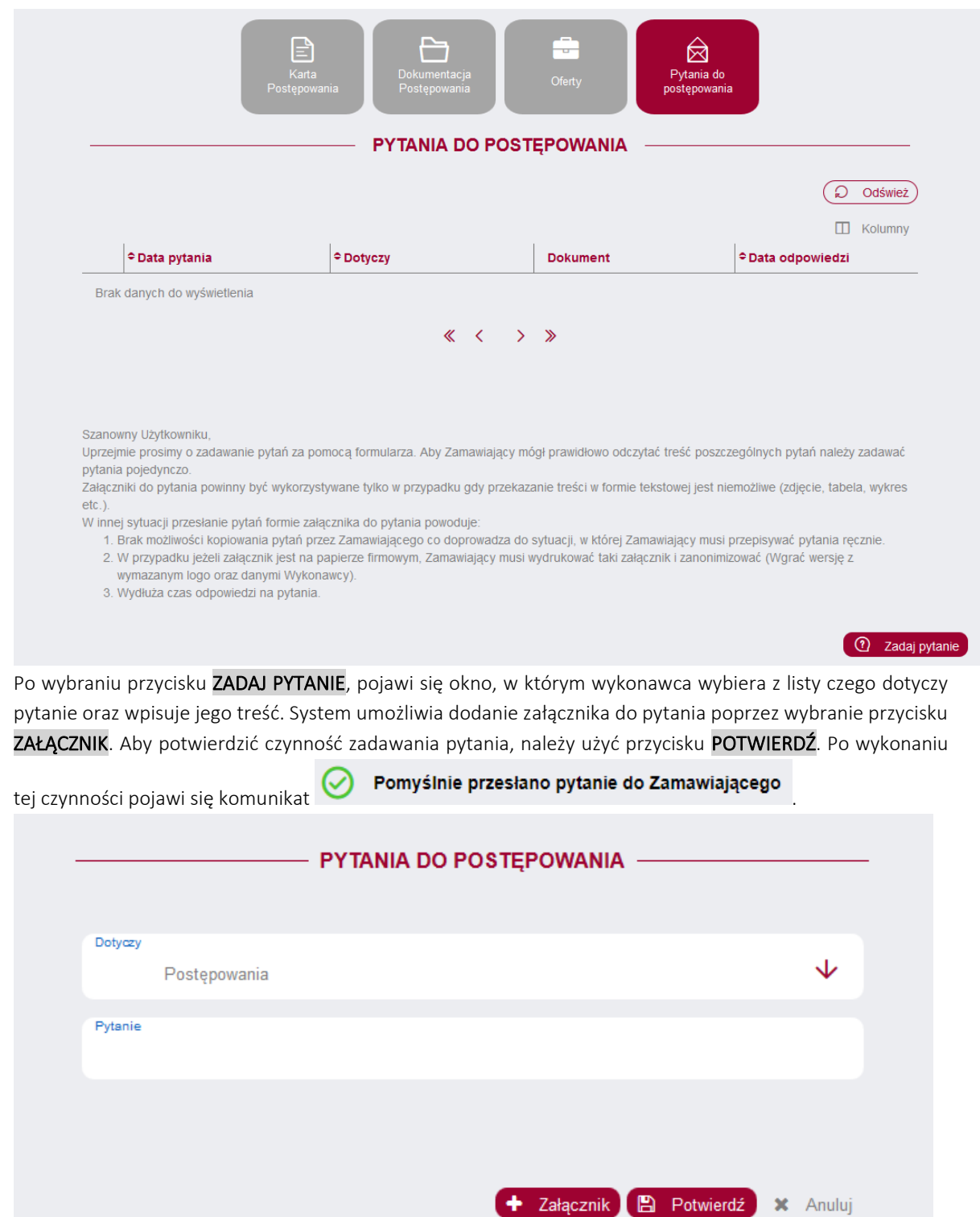

## <span id="page-24-0"></span>4.9. Korespondencja do oferty

Instrukcja użytkownika wykonawcy strona 25 z 44

Aby prowadzić korespondencję do oferty, po otwarciu ofert przez Zamawiającego w zakładce "Oferty" należy zaznaczyć numer złożonej przez nas oferty.

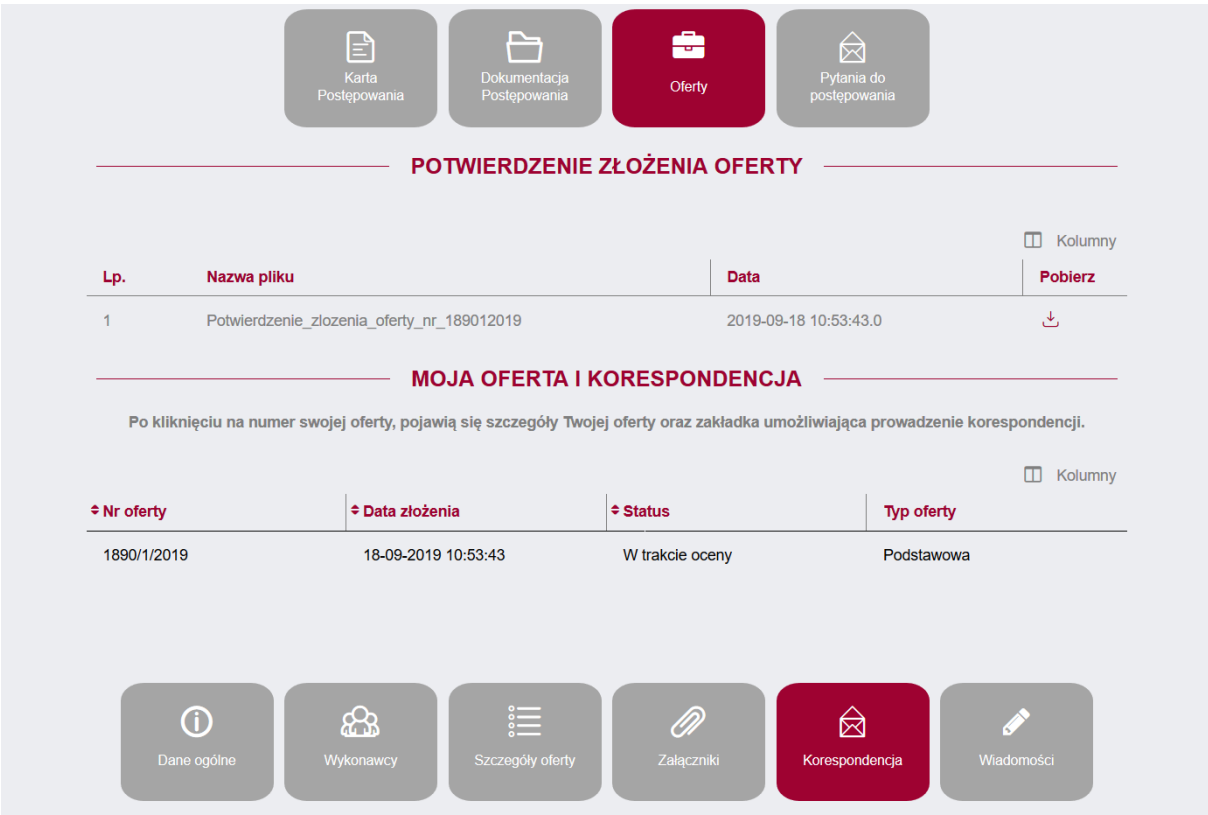

W panelu poniżej pojawi się zakładka "Korespondencja", która dotyczy wybranej oferty. W celu dodania pliku w korespondencji oferty należy wybrać, DODAJ PLIK

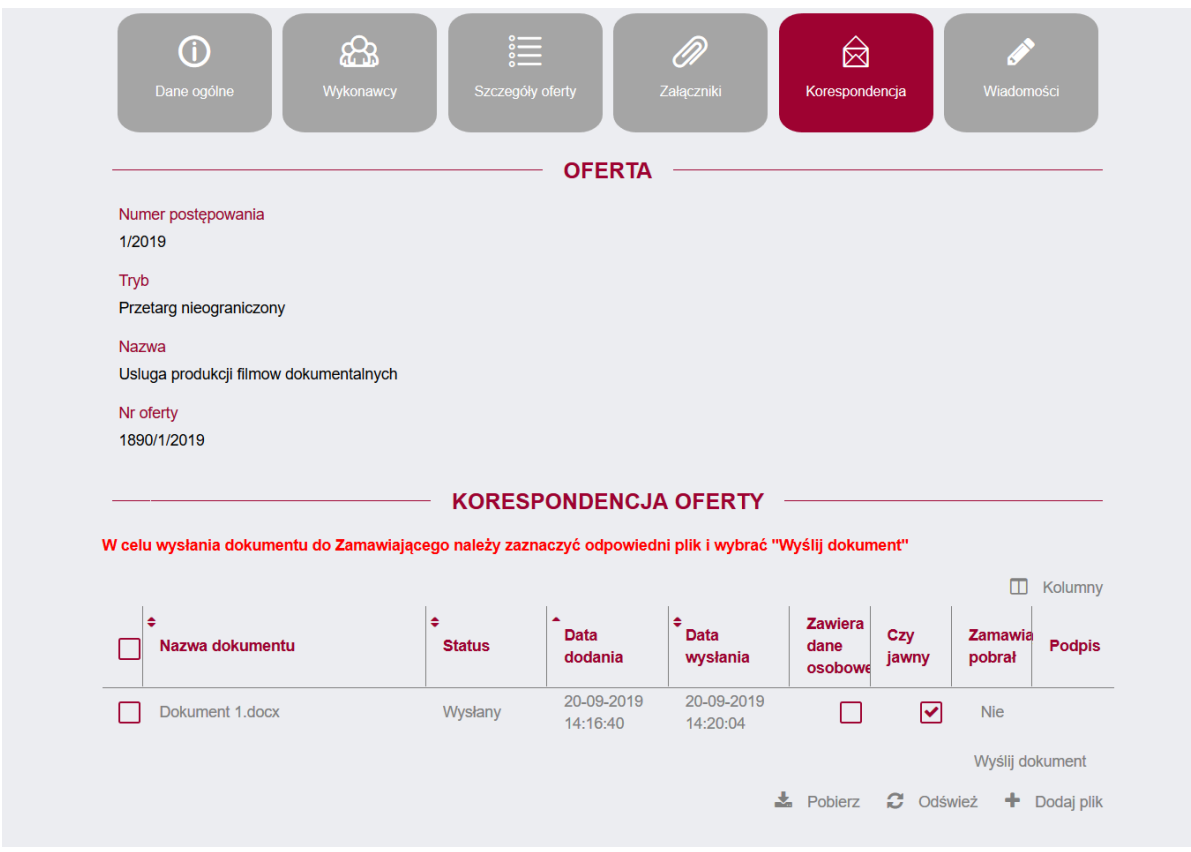

następnie w nowo otwartym oknie "Dodawanie pliku" należy wybrać WYBIERZ, a następnie z dysku komputera odszukać odpowiedni plik.

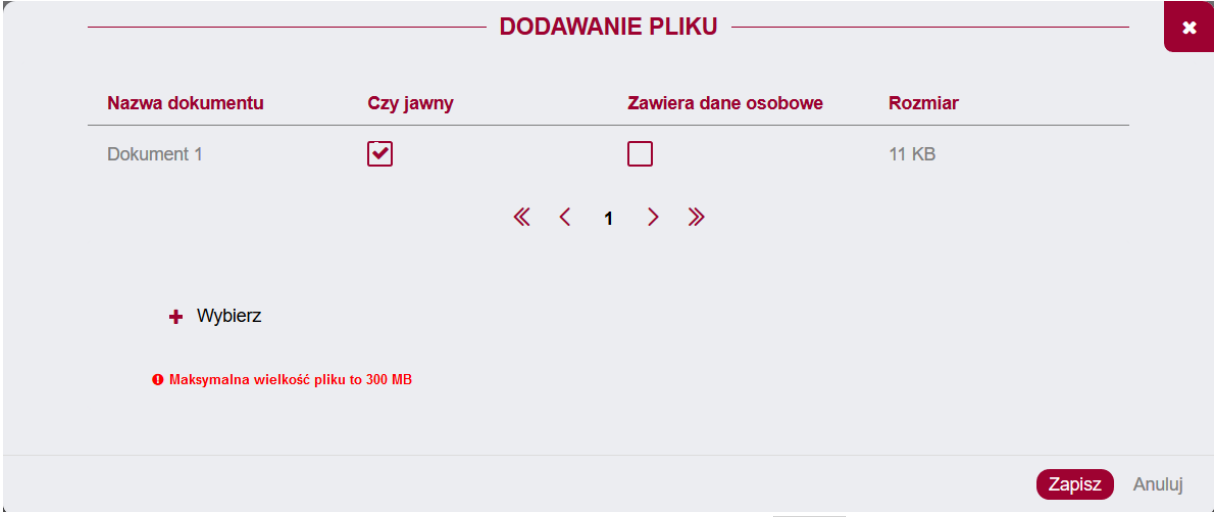

 Po załadowaniu pliku do systemu, należy zatwierdzić proces przyciskiem ZAPISZ. Aby ostatecznie wysłać dokument do Zamawiającego należy go zaznaczyć i użyć przycisku WYŚLIJ DOKMENT.

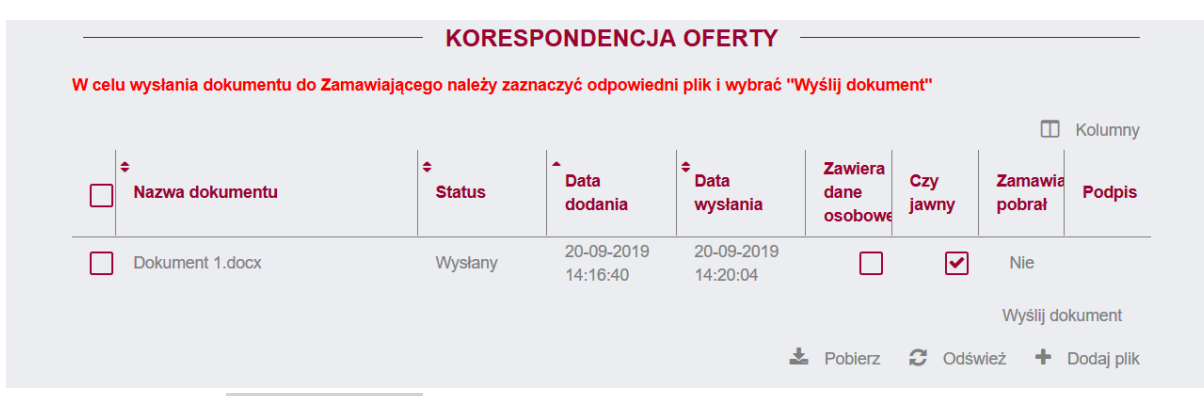

Po użyciu przycisku WYŚLIJ DOKMENT status dokumentu zmieni się na "Wysłany" i stanie się on widoczny dla Zamawiającego.

## <span id="page-27-0"></span>4.10. Umowy

Jeżeli oferta Wykonawcy okaże się najkorzystniejsza, a Zamawiający wprowadzi na platformę umowę, na stronie postępowania pojawi się zakładka "Umowy":

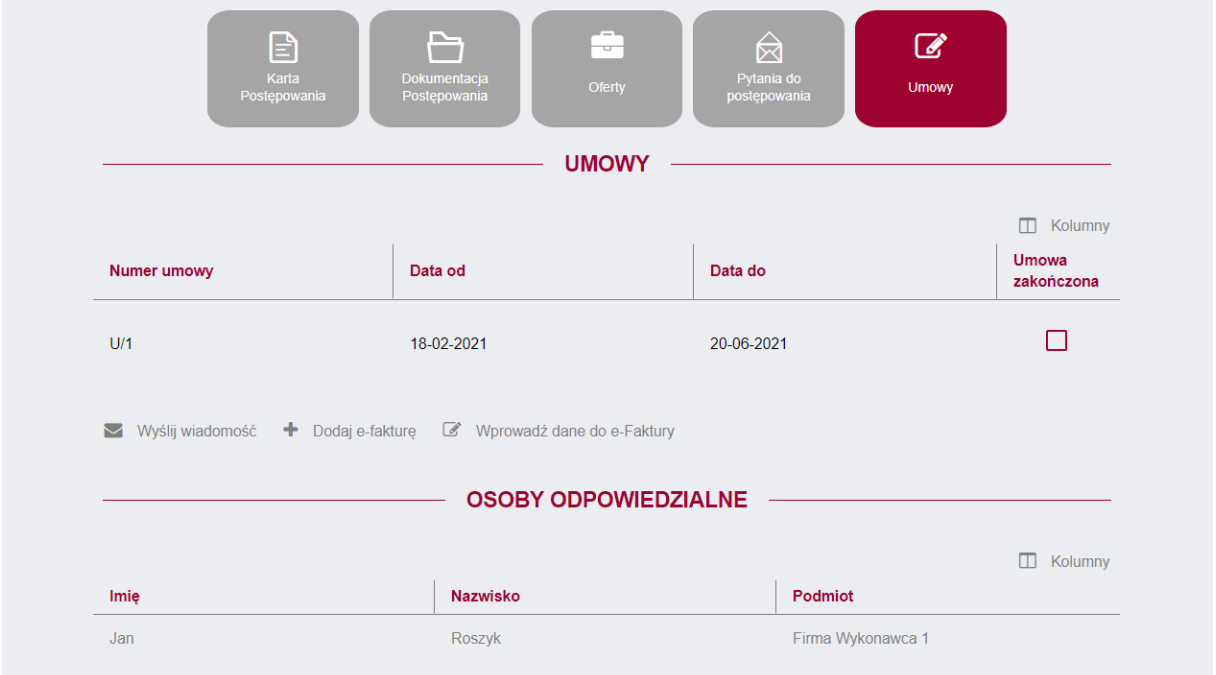

W sekcji "Załączniki" po zaznaczniu umowy dodanej przez Zamawiającego, należy użyć przycisku PODPISZ, który przekieruje nas do aplikacji Szafir odpowiedzialnej za podpis kwalifikowany. Przycisk PODPIS umożliwia pobranie pliku podpisu Zamawiającego.

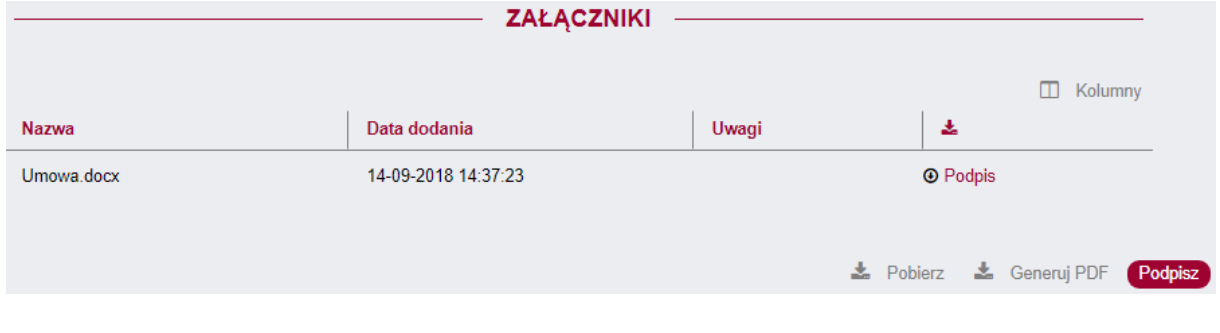

Instrukcja użytkownika wykonawcy moracy Strona 28 z 44

## <span id="page-28-0"></span>5. Zamówienie z podziałem na części

Jeżeli zamówienie w trybie przetargu nieograniczonego jest podzielone na części, informacja o tym znajduje się w zakładce "Karta postępowania".

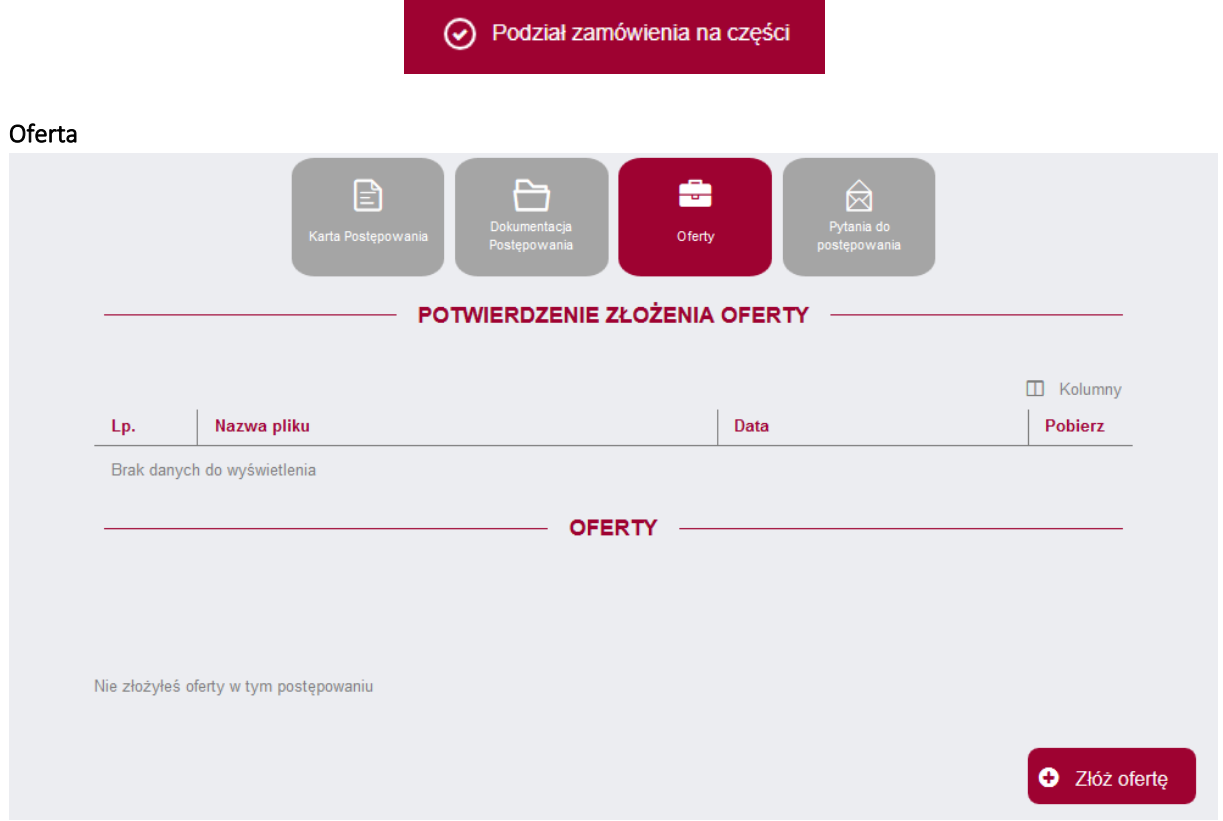

Aby złożyć ofertę do konkretnej części zamówienia należy użyć przycisku **ZŁÓŻ OFERTĘ**, a ten przekierowuje do składania oferty, gdzie widnieją zakładki:

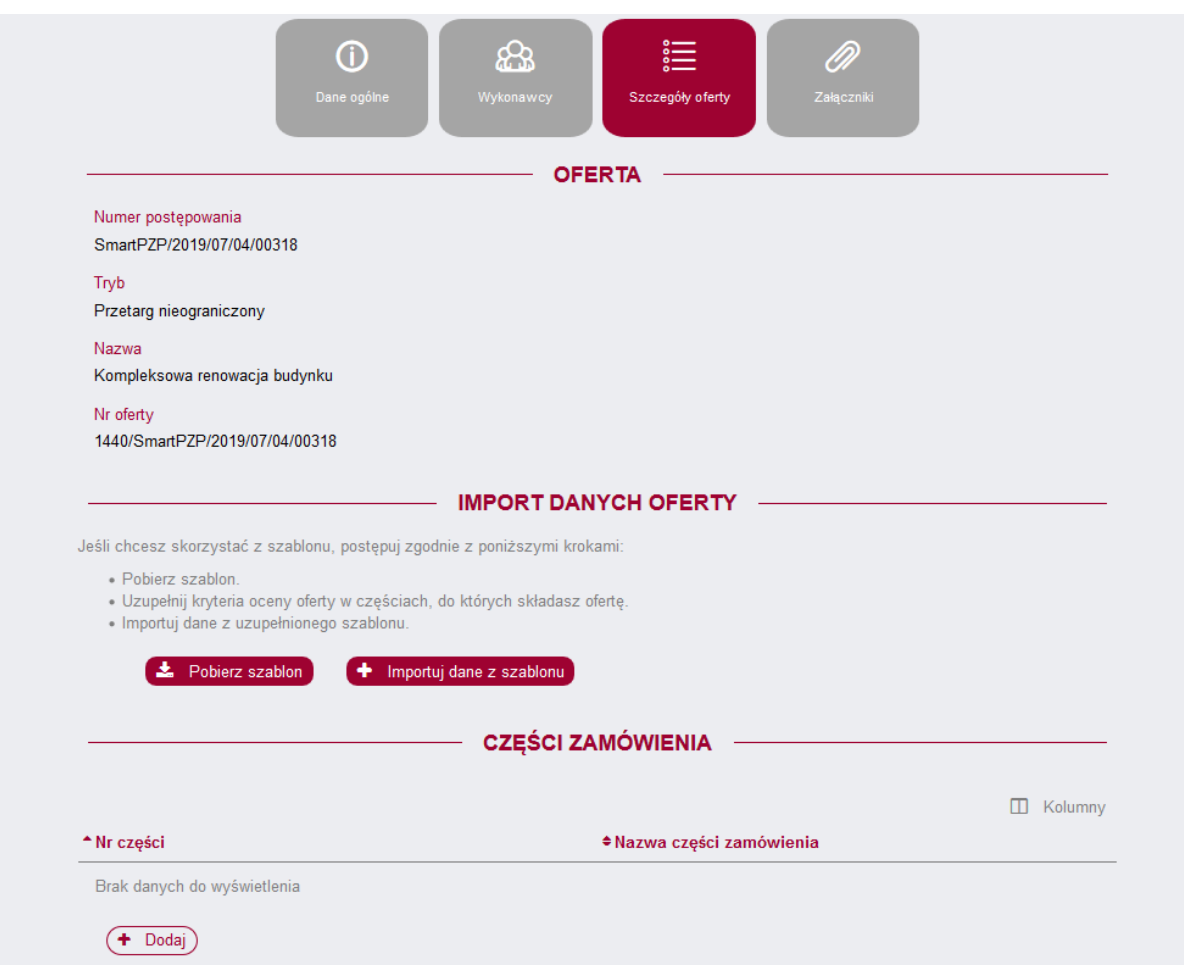

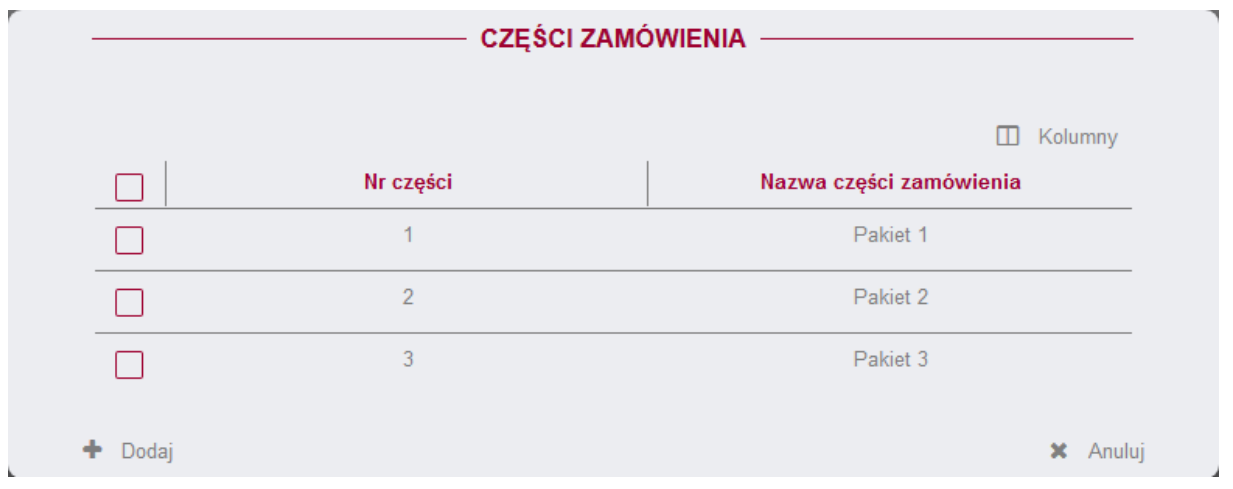

Aby wybrać preferowaną część bądź części zamówienia należy użyć przycisku DODAJ.

Po zaznaczeniu odpowiedniego lub odpowiednich checkboxów, należy wybrać przycisk DODAJ. Będzie to skutkowało pojawieniem się każdej zaznaczonej uprzednio części w zakładce Szczegóły oferty. Następnie należy na nowopowstałej liście części zaznaczyć konkretną część w celu uzupełnienia kryteriów oceny oferty.

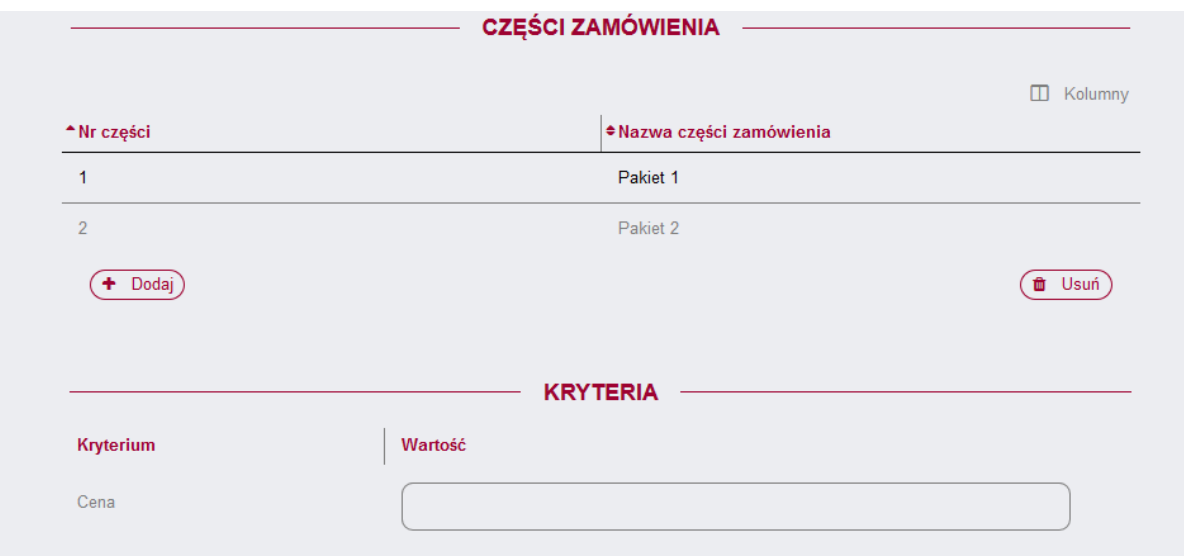

W przypadku postępowania podzielonego na dużą ilość części pomocne może okazać się skorzystanie z szablonu, który pozwala sprawniej wypełnić kryteria oceny oferty w dużej ilości części zamówienia.

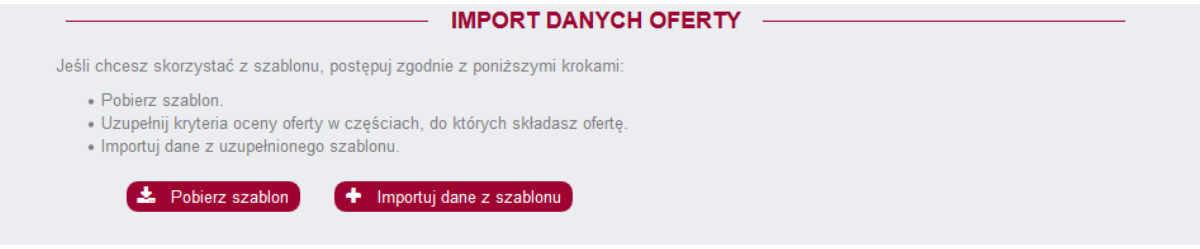

Aby skorzystać z szablonu należy postępować zgodnie z krokami opisanymi w zakładce "Import danych oferty". Po zaimportowaniu szablonu części zamówienia, oraz kryteria oceny oferty zostaną wypełnione automatycznie na podstawie danych z szablonu.

Po wypełnieniu zakładki "Szczegóły oferty" należy przejść do zakładki "Załączniki" i postępować zgodnie z instrukcją przetargu nieograniczonego.

## <span id="page-30-0"></span>6. Aukcja elektroniczna

Po zalogowaniu do systemu SmartPZP, należy otworzyć postepowanie, w którym złożono ofertę a następnie przejść do zakładki Aukcje. Po zaznaczeniu na aukcji na liście aukcji, pojawi się przycisk Przejdź do aukcji, który przeniesie użytkownika do Platformy aukcyjnej.

#### Uwaga!

Konfiguracja przeglądarki musi umożliwiać wyskakiwanie okienek. W celu weryfikacji poprawności ustawień, użytkownik powinien wybrać przycisk "Przejdź do aukcji", przed uruchomieniem danej aukcji

Z uwagi na możliwość wystąpienia w trakcie aukcji problemów po stronie użytkownika, spowodowanych konfiguracją jego stanowiska, innymi programami spowalniającymi pracę jednostki roboczej lub przepustowością Internetu, zalecamy bieżące monitorowanie aukcji poprzez odświeżanie przeglądarki internetowej. Odświeżenie przeglądarki internetowej nie spowoduje wylogowania użytkownika.

Zaproszenia do aukcji są imienne. Dostęp do aukcji będą mieli jedynie użytkownicy, którzy dostali zaproszenie i w momencie jego otrzymania mieli utworzone konto na Platformie SmartPZP.

Instrukcja użytkownika wykonawcy moracy Strona 31 z 44

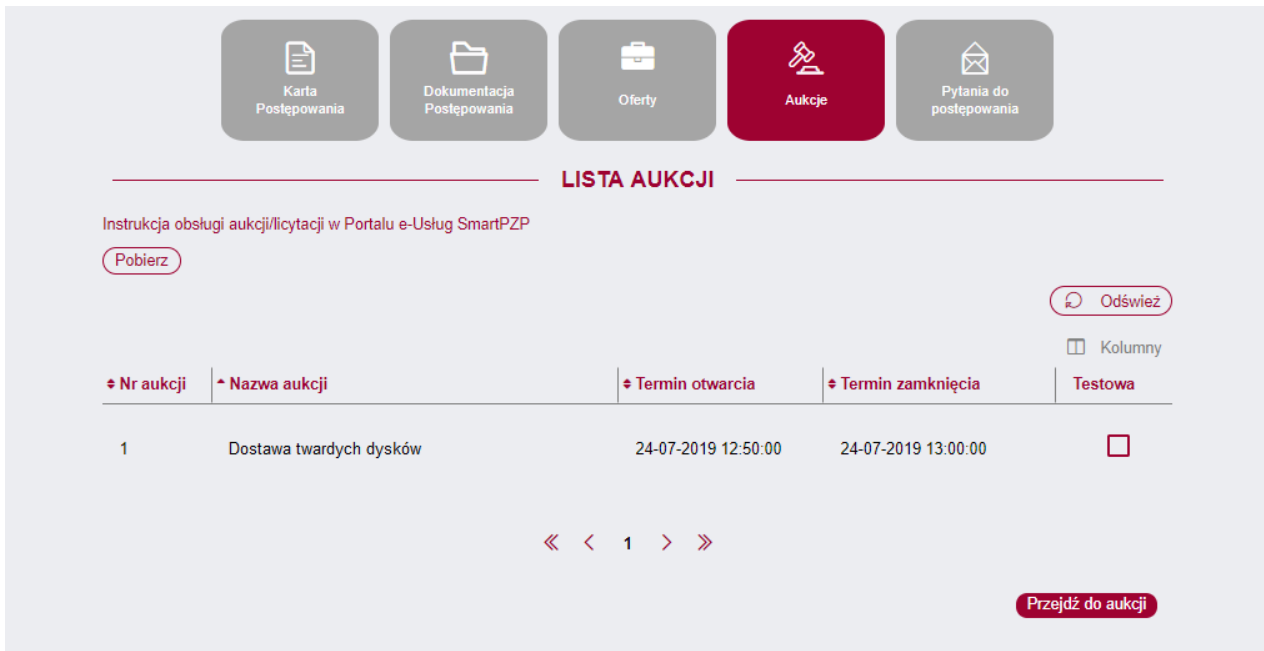

Aukcja z zaznaczonym checkboxem *TESTOWA*, pozwala wykonawcom na składanie postąpień testowych, nie mających wpływu na ocenę ofert oraz ranking.

#### Wylogowanie

Wylogowanie z aplikacji może nastąpić na dwa sposoby: wylogowanie się manualne użytkownika lub poprzez wygaśnięcie sesji. Użytkownik może wylogować się manualnie poprzez wybór przycisku Wyloguj z menu bocznego po lewej stronie. Użytkownik zostanie również wylogowany automatycznie po 10 minutach bezczynności na platformie.

#### Wyświetlenie profilu

W celu przejścia do widoku swojego profilu należy wybrać Profil z menu bocznego (po lewej stronie ekranu). Po wybraniu Profil aplikacja przenosi użytkownika do formularza danych profilowych.

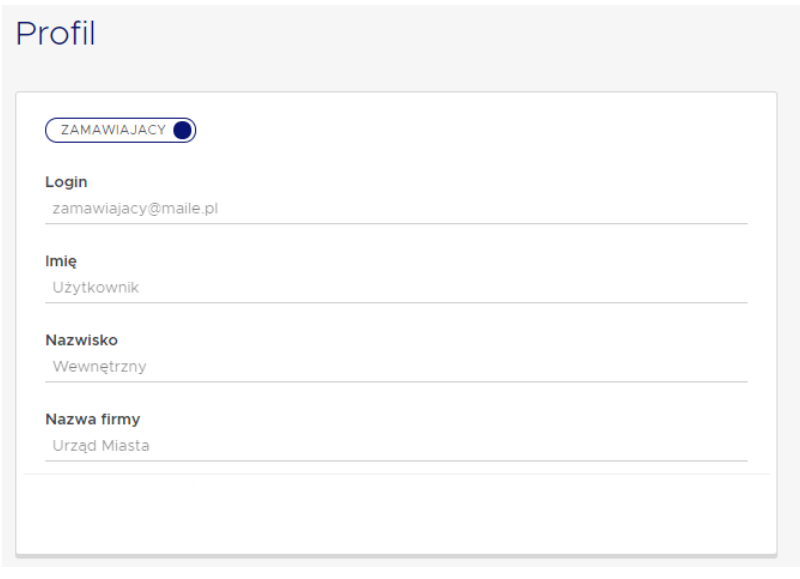

#### Wyszukiwarka aukcji elektronicznych

W celu przejścia do widoku aukcji należy wybrać Wyszukiwarka z menu bocznego (po lewej stronie ekranu). Po wybraniu Wyszukiwarka aplikacja przenosi użytkownika do listy wszystkich aukcji prowadzonych przez podmiot zamawiającego. Aukcje domyślnie posortowane są od najstarszej do najnowszej. and the state

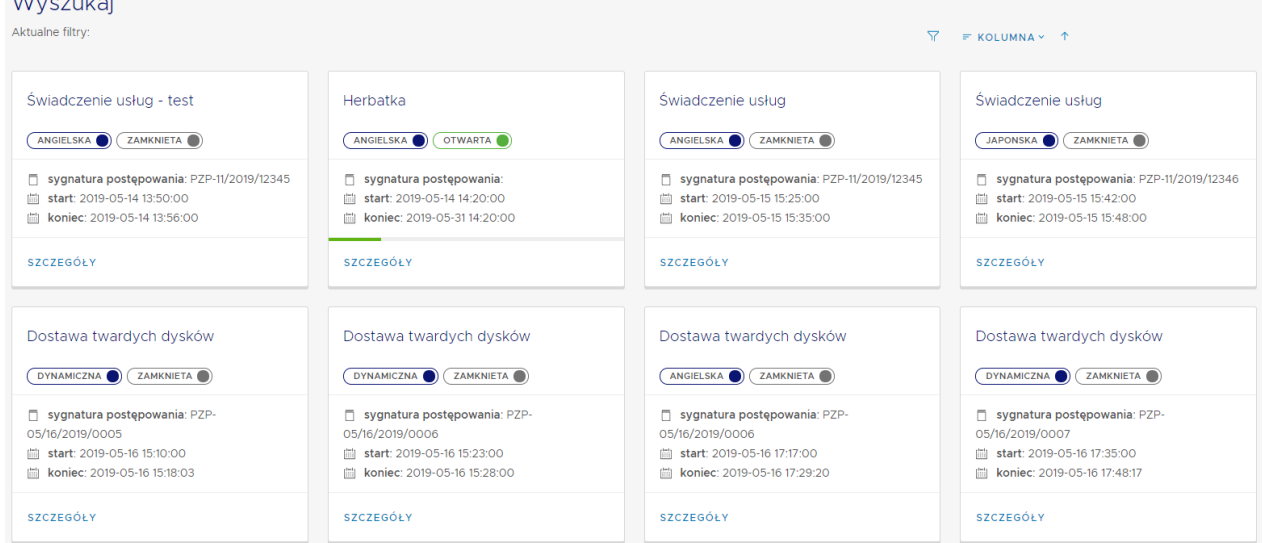

#### Filtracja i sortowanie na wyszukiwarce aukcji elektronicznych

W celu zastosowania filtrów należy wybrać ikonę filtra  $\overline{Y}$ . Po wybraniu ikony filtra aplikacji wyświetli możliwe filtry do zastosowania. Użytkownik ma możliwość wyboru spośród następujących filtrów: *Typ aukcji* (lista pojedynczego wyboru), *Status* (lista pojedynczego wyboru), *Nazwa* (pole tekstowe), *Sygnatura* (pole tekstowe), *Data rozpoczęcia aukcji* (przedział dat) oraz *Data zakończenia aukcji* (przedział dat). W celu włączenia filtra należy wybrać przycisk AKTUALIZUJ. W celu usunięcia zastosowanych filtrów należy wybrać przycisk WYCZYŚĆ.

Sortowanie wyników wyszukiwania można zmienić poprzez wybranie  $\overline{a}$  kolumna  $\overline{a}$  i wskazania po którym atrybucie ma się odbyć sortowanie. Wskazanie, czy sortowanie ma być rosnące, czy malejące można zmienić poprzez wybranie strzałki przy wyborze kolumny.

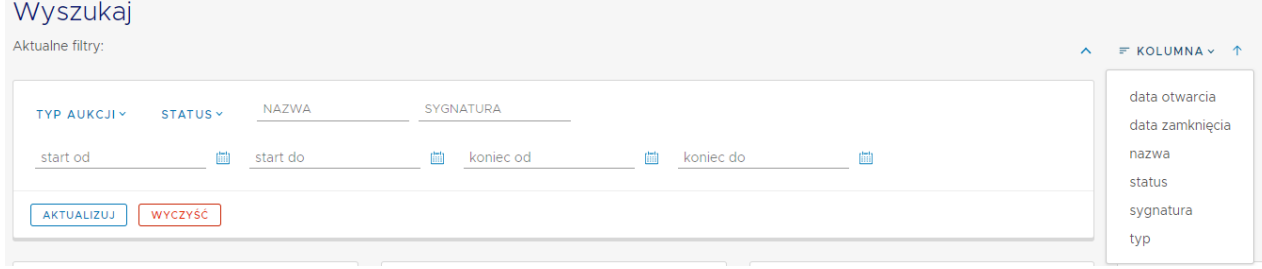

#### Karta aukcji elektronicznej na wyszukiwarce

Na wyszukiwarce aukcji elektronicznych użytkownik widzi ogólne dane dotyczące aukcji: *Typ aukcji, Status aukcji, Nazwa aukcji, Sygnatura postępowania, Start* i *Koniec aukcji* oraz pasek postępu. Pasek postępu wskazuje względną wartość na jakim etapie znajduje się aukcja. Status aukcji oraz pasek postępu są aktualizowane automatycznie. W celu przejścia do szczegółów aukcji elektronicznej należy wybrać przycisk SZCZEGÓŁY na karcie danej aukcji.

Instrukcja użytkownika wykonawcy moracy Strona 33 z 44

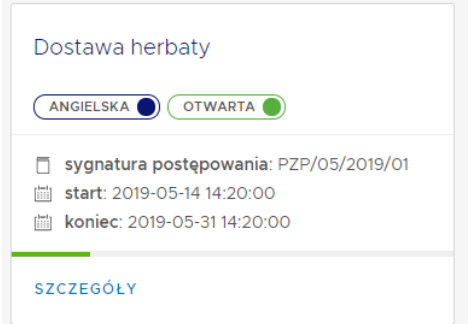

#### Przejście do części aukcji elektronicznej

Jeśli prowadzone postępowanie jest podzielone na części, to aplikacja po wybraniu aukcji również nakazuje wybrać użytkownikowi do której części ma przejść. W celu przejścia do odpowiedniej części należy wybrać przycisk SZCZEGÓŁY na odpowiedniej karcie.

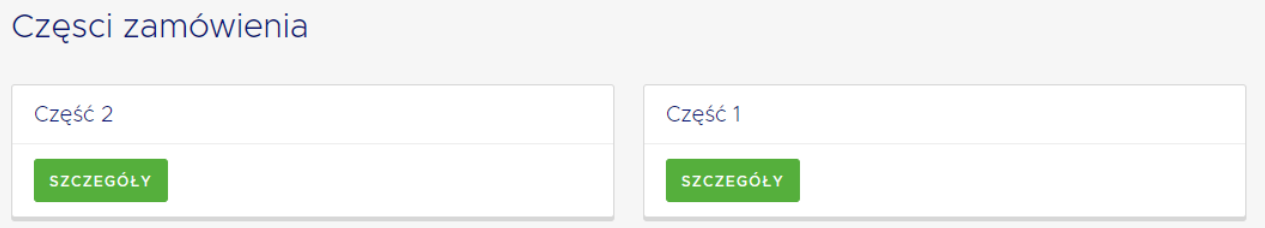

#### Rodzaje aukcji elektronicznych:

W "Platformie aukcyjnej" są dostępne trzy rodzaje aukcji elektronicznych:

- Angielska aukcja klasyczna polegająca na tym, żeby przebić najlepszą ofertę i wylądować na pierwszym miejscu w klasyfikacji
- Dynamiczna aukcje polegają na polepszeniu swojej własnej oferty, niekoniecznie przesuwając się, na pierwsze miejsce w klasyfikacji
- Japońska aukcja charakteryzuje się tym, że wykonawcy muszą akceptować kolejne postąpienia proponowane przez zamawiającego, do tego nie wiedząc, czy inny wykonawcy biorą udział w aukcji

#### Szczegóły aukcji – objaśnienie

- a) Dane dotyczące aukcji
- Nazwa aukcji nazwa aukcji wraz z nazwą części postępowania, do którego jest prowadzona aukcja
- Zegar jeśli aukcja jest w statusie *Przyszła* to wskazuje czas do rozpoczęcia aukcji lub jeśli aukcja jest w statusie *Otwarta* to czas do jej zakończenia
- Typ aukcji wskazuje typ aukcji
- Status aukcji wskazuje w jakim statusie jest teraz aukcja (automatycznie aktualizowane)
- Sygnatura postępowania sygnatura postępowania, do którego prowadzona jest aukcja
- Start wyznacza początek aukcji
- Koniec wyznacza koniec aukcji
- Czas trwania etapu czas trwania etapu w aukcji japońskiej
- Przedłużenie po postąpieniu definiuje o ile minut ma się przedłużyć aukcja w przypadku złożenia postąpienia przed jej zamknięciem

• Maksymalna liczba przedłużeń - definiuje po po ilu postąpieniach może przedłużyć się aukcja przed jej zakończeniem

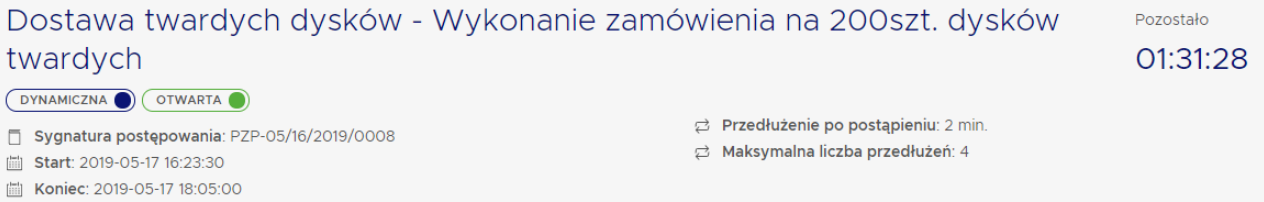

#### b) Klasyfikacja

W celu sprawdzenia klasyfikacji wykonawców danej aukcji należy spojrzeć do sekcji *Klasyfikacja* po prawej stronie ekranu, w której widoczna jest aktualna punktacja wykonawców. Po wybraniu strzałki dla najlepszego

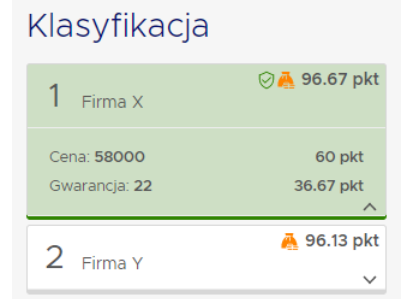

wykonawcy aplikacja wyświetli szczegóły jego ostatniego postąpienia.

#### c) Zaproszenia

W celu sprawdzenia zaproszonych wykonawców danej aukcji należy spojrzeć do sekcji *Zaproszenia* po prawej stronie ekranu. Zaproszenie zalogowanego wykonawcy jest podświetlone na żółtawy kolor

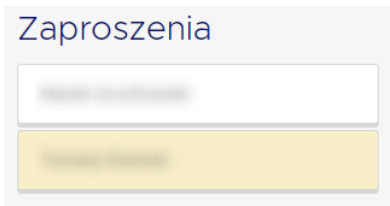

#### d) Postąpienia

W celu złożenia postąpienia do aukcji użytkownik musi wypełnić wartość przynajmniej jednego z kryteriów do aukcji, a następnie wybrać przycisk ZŁÓŻ POSTĄPIENIE. Dla każdego postąpienia dostępne są następujące dane:

- Wartość aktualna przedstawia aktualną wartość kryterium, która brana jest do klasyfikacji
- Minimalne postąpienie minimalna wartość kryterium o jaką należy polepszyć postąpienie
- Algorytm wskazuje, w jaki sposób naliczane są wartości postąpień
- Próg wejścia wartość wyznaczana poprzez różnicę między wartością aktualną oraz minimalną wartością postąpienia w zależności od zastosowanego algorytmu
- Waga waga danego kryterium. Suma wag wszystkich kryteriów musi być równa 100%
- Diagram kołowy kryteriów przedstawia on w sposób graficzny proporcje wag wszystkich kryteriów zamieszczonych w aukcji elektronicznej

#### Postąpienia

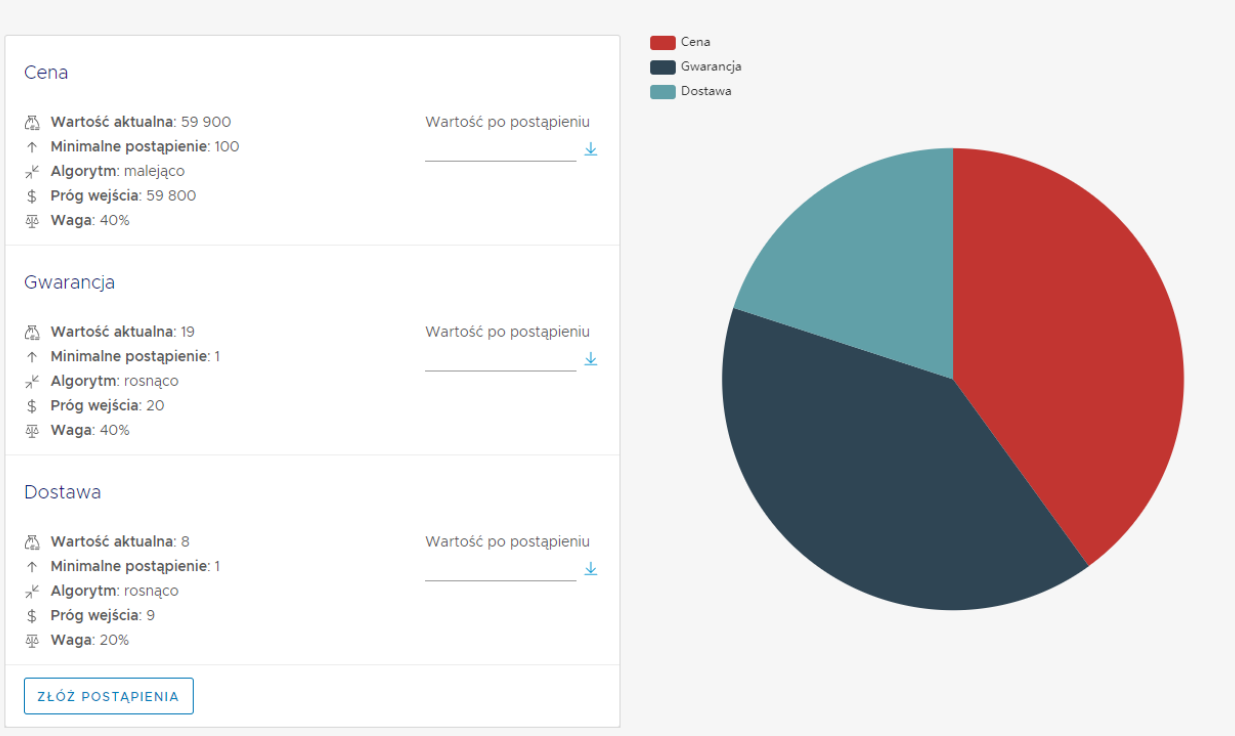

#### Postąpienie w aukcji japońskiej

W aukcji japońskiej liczba kolejnych etapów aukcji zależy od tego, jak długo wykonawcy będą akceptować zmieniające się postąpienia (na korzyść zamawiającego). W celu złożenia postąpienia wykonawca zaznacza, czy AKCEPTUJE wartości przedstawione przez aplikacje w danym momencie. Po akceptacji wartości kryteriów można złożyć postąpienie i czekać na kolejny etap. Jeśli wykonawca nie akceptuje kwoty w danym etapie aukcji, nie będzie mógł uczestniczyć w kolejnym.

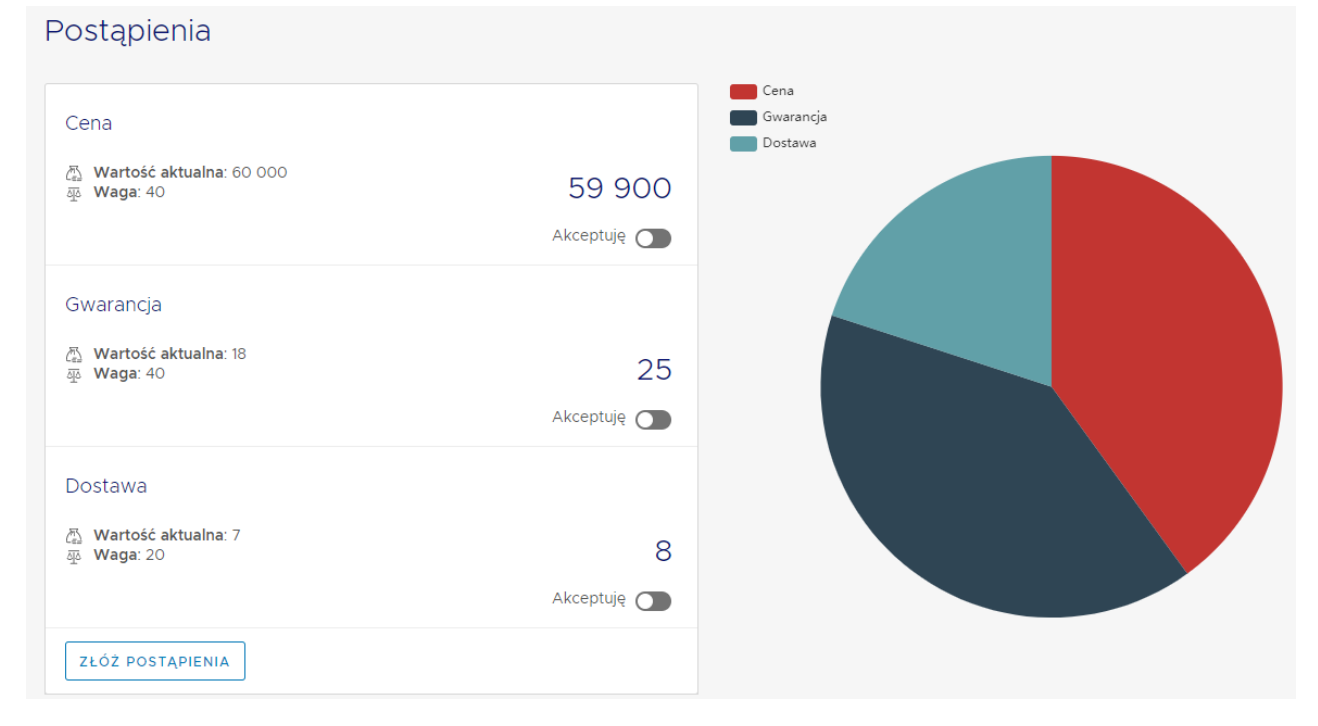

#### Po wybraniu postąpienia

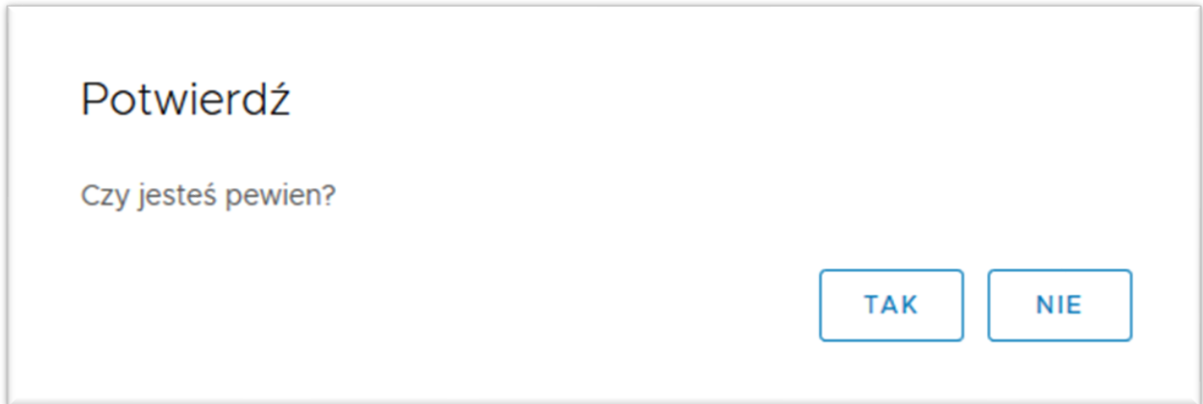

Po wybraniu ZŁÓŻ POSTĄPIENIE aplikacja wyświetli okno, w który należy potwierdzić chęć złożenia postąpienia. W celu zatwierdzenia postąpienia należy wybrać TAK. W celu anulowania składania postąpienia należy wybrać NIE.

#### Postąpienie z podpisem kwalifikowanym

W przypadku, gdy zamawiający utworzy aukcję z wymogiem złożenia podpisu kwalifikowanego przy postąpieniu, po wyborze przycisku ZŁÓŻ POSTĄPIENIE, użytkownik zobaczy poniższe okno, z krótką instrukcją. Po wybraniu WYDRUK POSTĄPIENIA należy podpisać dokument. Po podpisaniu pliku, należy wybrać WYBIERZ PLIK, dodać podpisany dokument z dysku komputera, a następnie potwierdzić czynność za pomocą przycisku POTWIERDŹ.

Uwaga! Dokument musi być podpisany w formacie PAdES lub XAdES (typ podpisu otaczający).

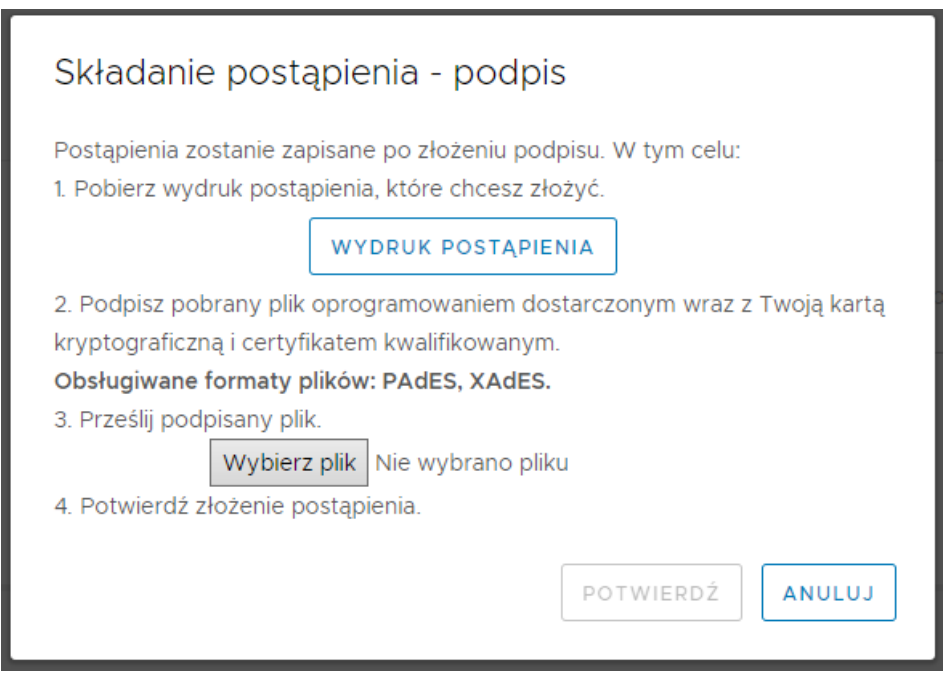

#### Kończąca się sesja

W przypadku, gdy użytkownik przez 9 minut nie będzie wykonywał żadnych czynności na platformie, aplikacja wyświetli komunikat o kończącej się sesji. Komunikat będzie widoczny przez 1 minutę. W celu przedłużenia sesji użytkownik musi wybrać przycisk PRZEDŁUŻ albo wykonać jakąś czynność w aplikacji.

Instrukcja użytkownika wykonawcy moracy Strona 37 z 44

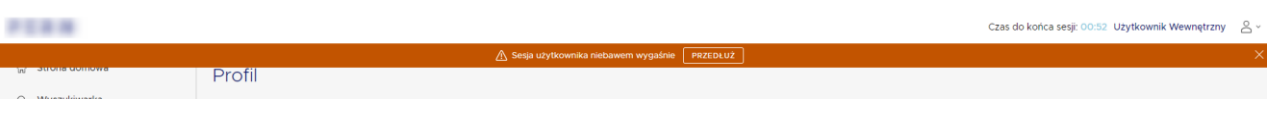

## <span id="page-37-0"></span>7. Składanie wniosku

W pewnych trybach postępowań, składanie ofert poprzedza składanie wniosków o dopuszczenie do składania ofert.

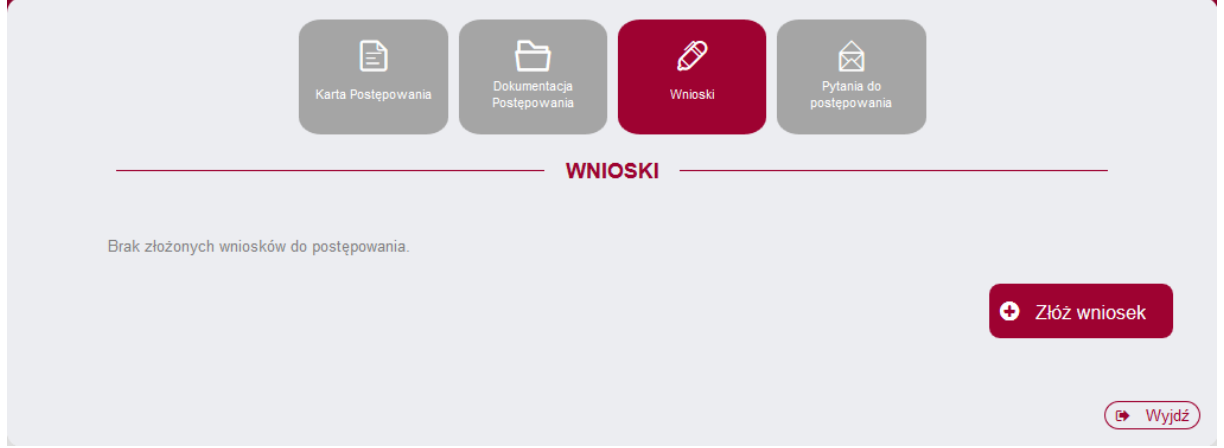

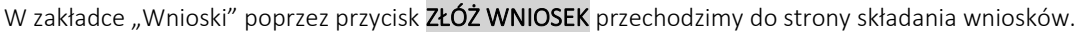

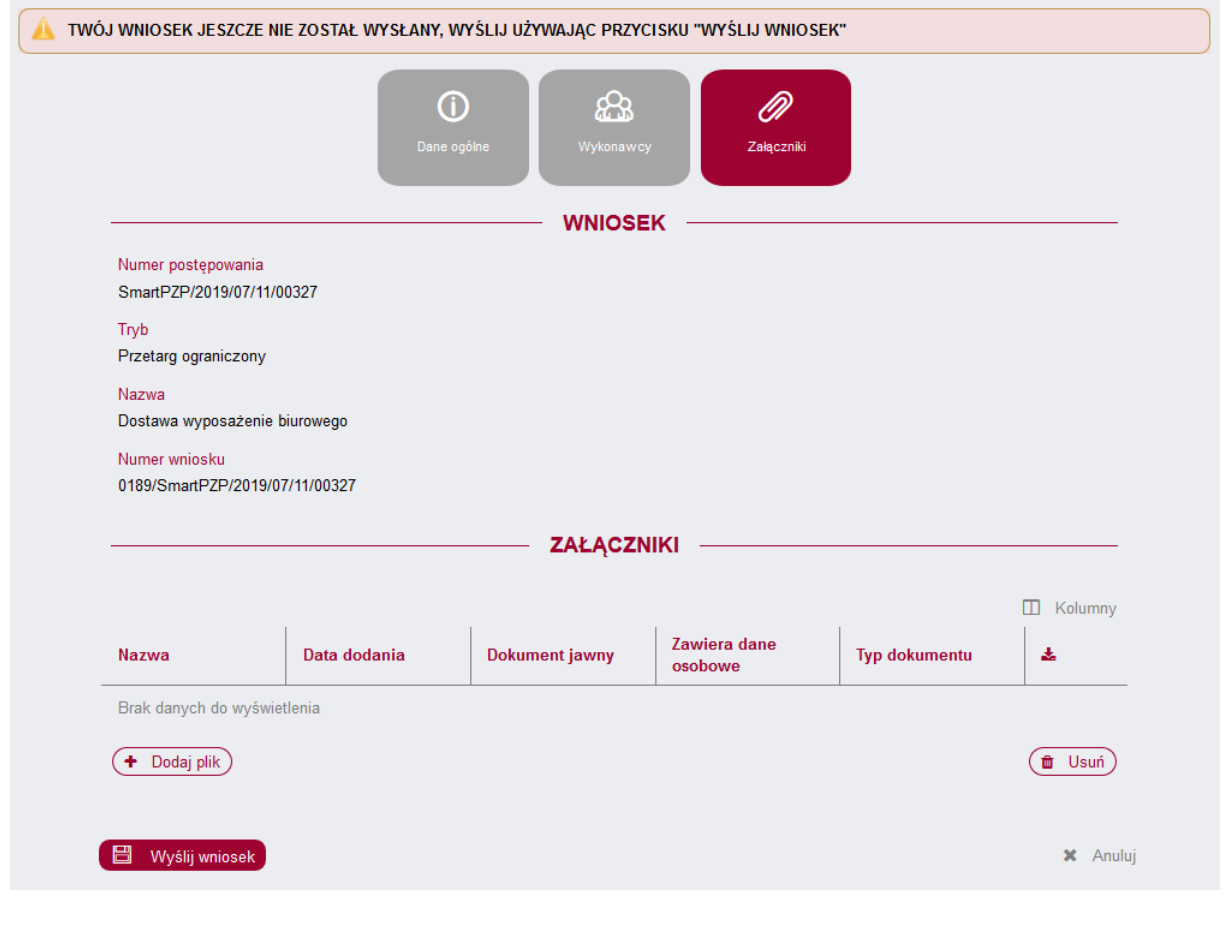

Instrukcja użytkownika wykonawcy strona 38 z 44

Aby złożyć wniosek należy dodać w zakładce "Załączniki" odpowiedni plik z dysku używając przycisku "Dodaj plik", a następnie "Wybierz".

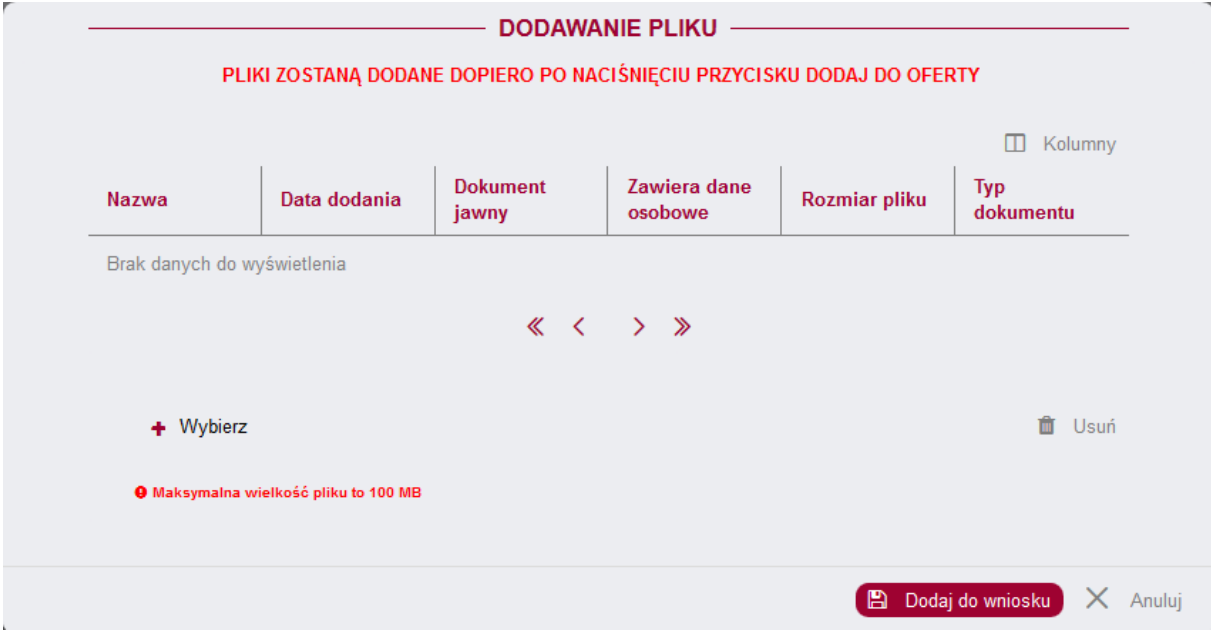

Po załadowaniu pliku z dysku należy użyć przycisku DODAJ DO WNIOSKU, aby dodać wybrany plik do wnisoku. W celu wysłania wniosku należy użyć przycisku WYŚLIJ WNIOSEK.

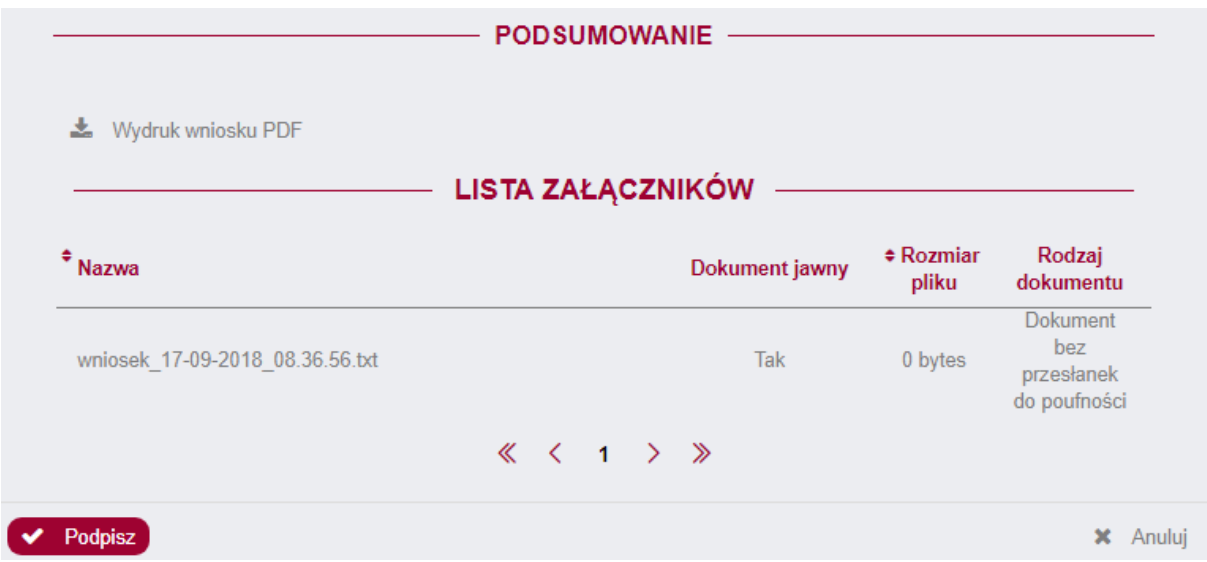

Ostatnim krokiem składania wniosku jest wybranie przycisku "Podpisz", analogicznie jak podczas składania oferty.

Po rozpatrzeniu wniosków przez Zamawiającego, zakwalifikowania do udziału w postępowaniu Wykonawcy mogą składać oferty.

## <span id="page-38-0"></span>7.1. Negocjacje z ogłoszeniem

W trybie Negocjacje z ogłoszeniem po złożeniu przez Wykonawców wniosków o dopuszczenie do składania ofert wstępnych, zakwalifikowani przez Zamawiającego Wykonawcy otrzymają taką możliwość w zakładce "Oferty".

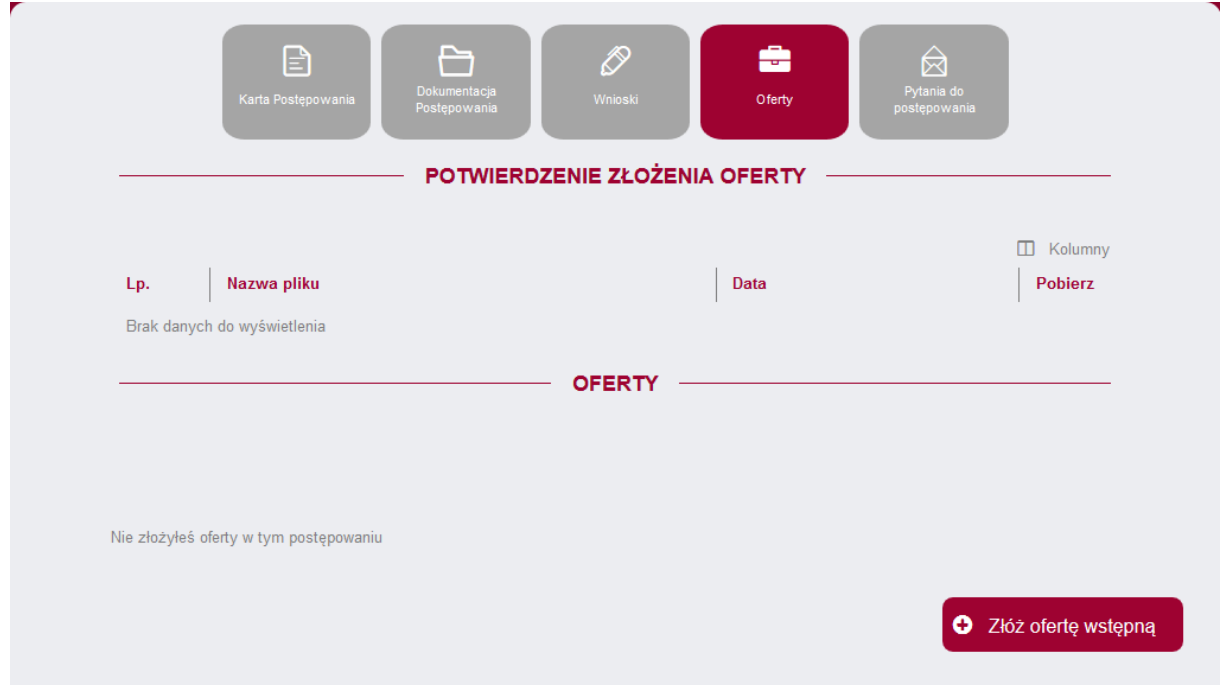

Jeżeli oferta wstępna Wykonawcy po weryfikacji przez Zamawiającego nie znajdzie się poza rankingiem, po rozpoczęciu negocjacji przez Zamawiającego, następnym krokiem Wykonawcy będzie złożenie dokumentów w zakładce "Etapy".

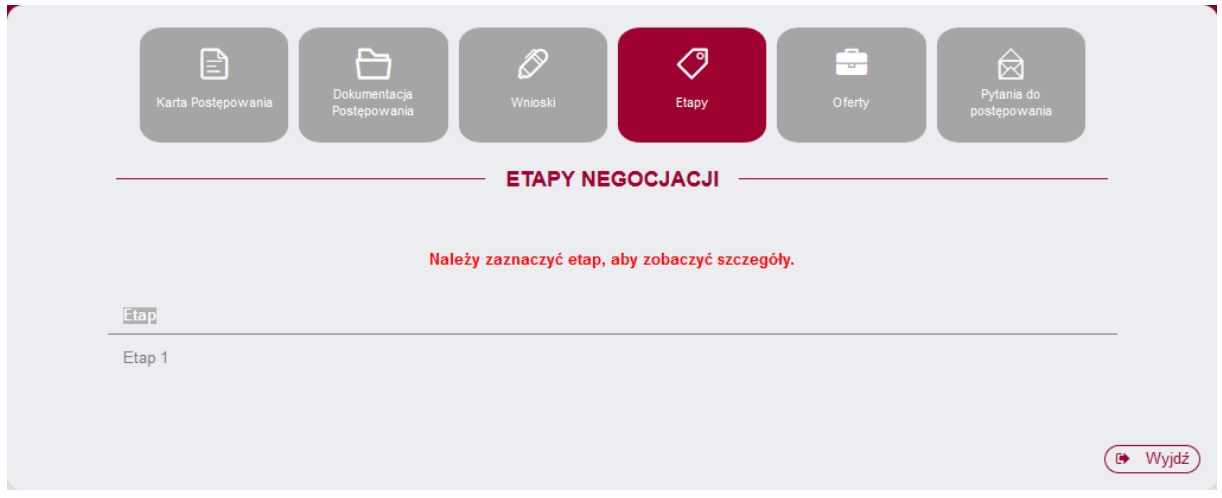

Aby to zrobić, należy użyć przycisku "Etap 1" co spowoduje rozwinięcie kolejnych zakładek. W zakładce "Dokumenty Etapu" używamy przycisku "Dodaj".

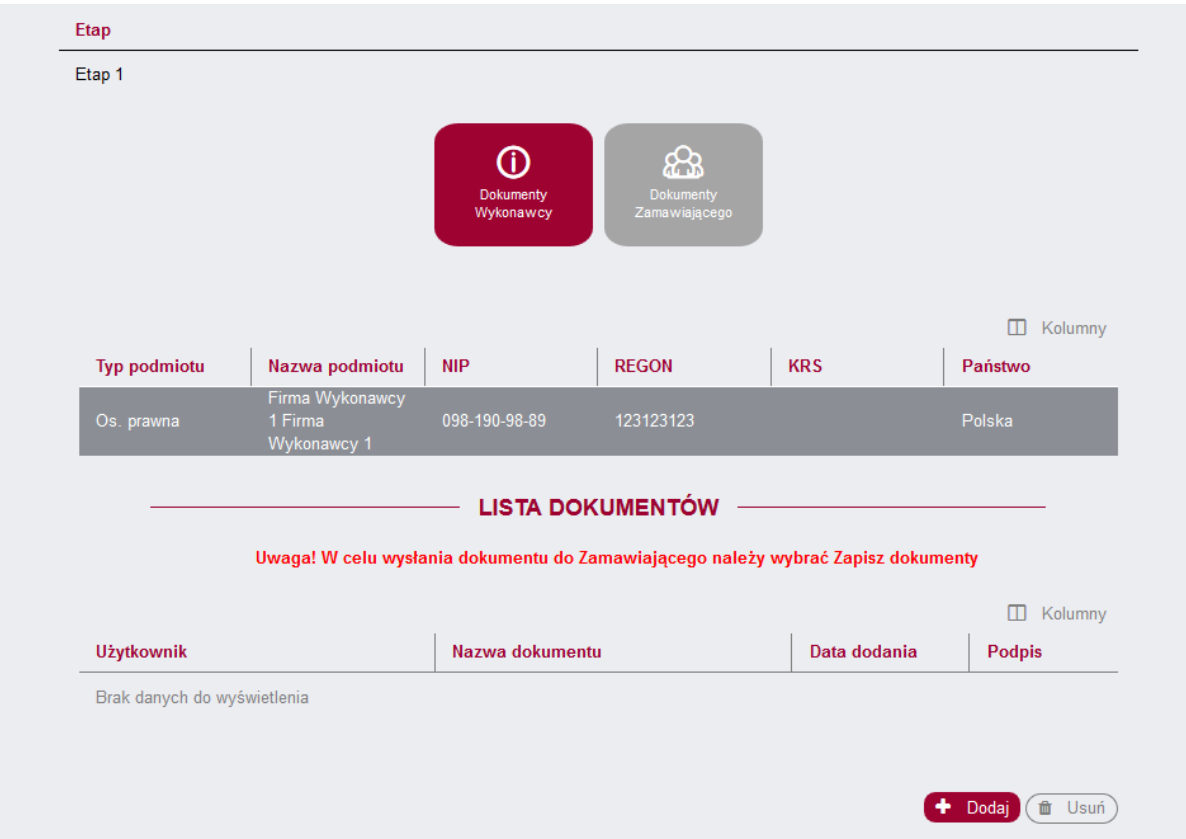

Po wybraniu przycisku "Dodaj" należy załadować plik z komputera używając przycisku "Wybierz". Następnie aby skutecznie zakończyć proces dodawania dokumentu do postępowania, należy go zaznaczyć oraz użyć przycisku "Zapisz dokument". W innym wypadku dokument nie trafi do systemu, a Zamawiający nie będzie mógł go zobaczyć.

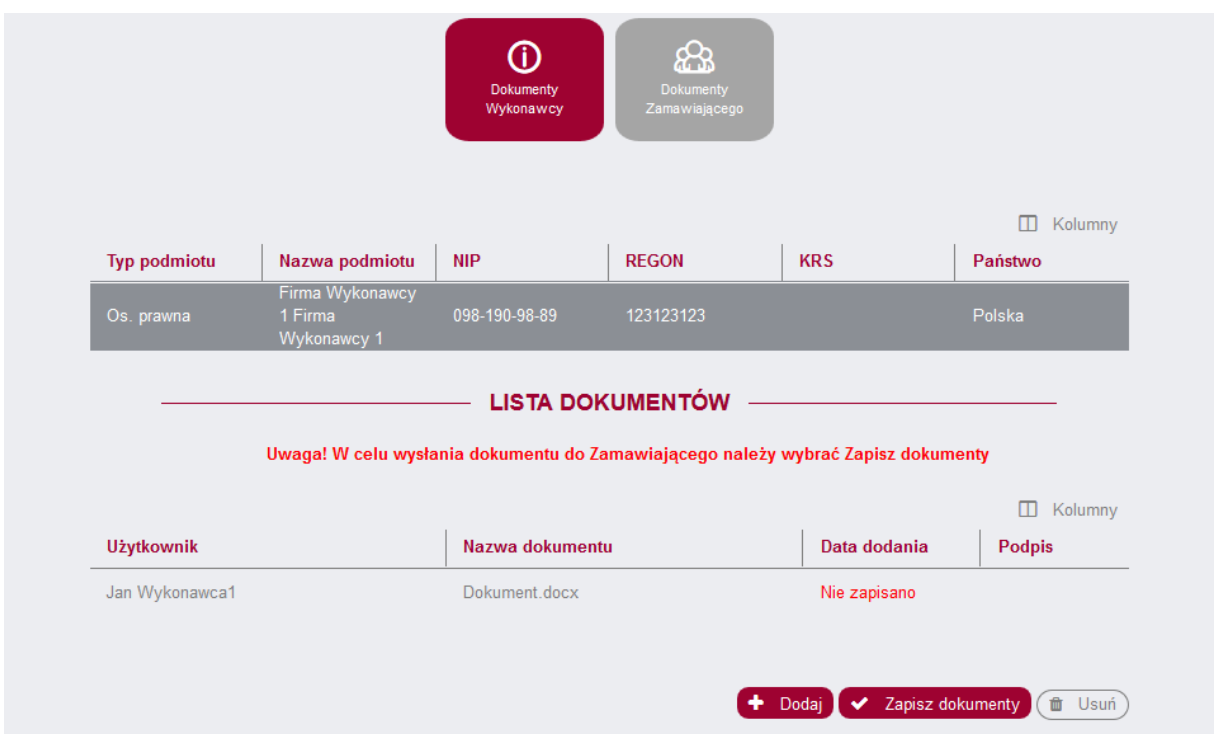

Gdy Wykonawcy skutecznie złożą dokumenty na etapie negocjacji, Zamawiający zaprasza do składania ofert ostatecznych.

Ofertę ostateczną składamy w tej samej zakładce "Oferty" co ofertę wstępną. Procesy składania ofert są tożsame.

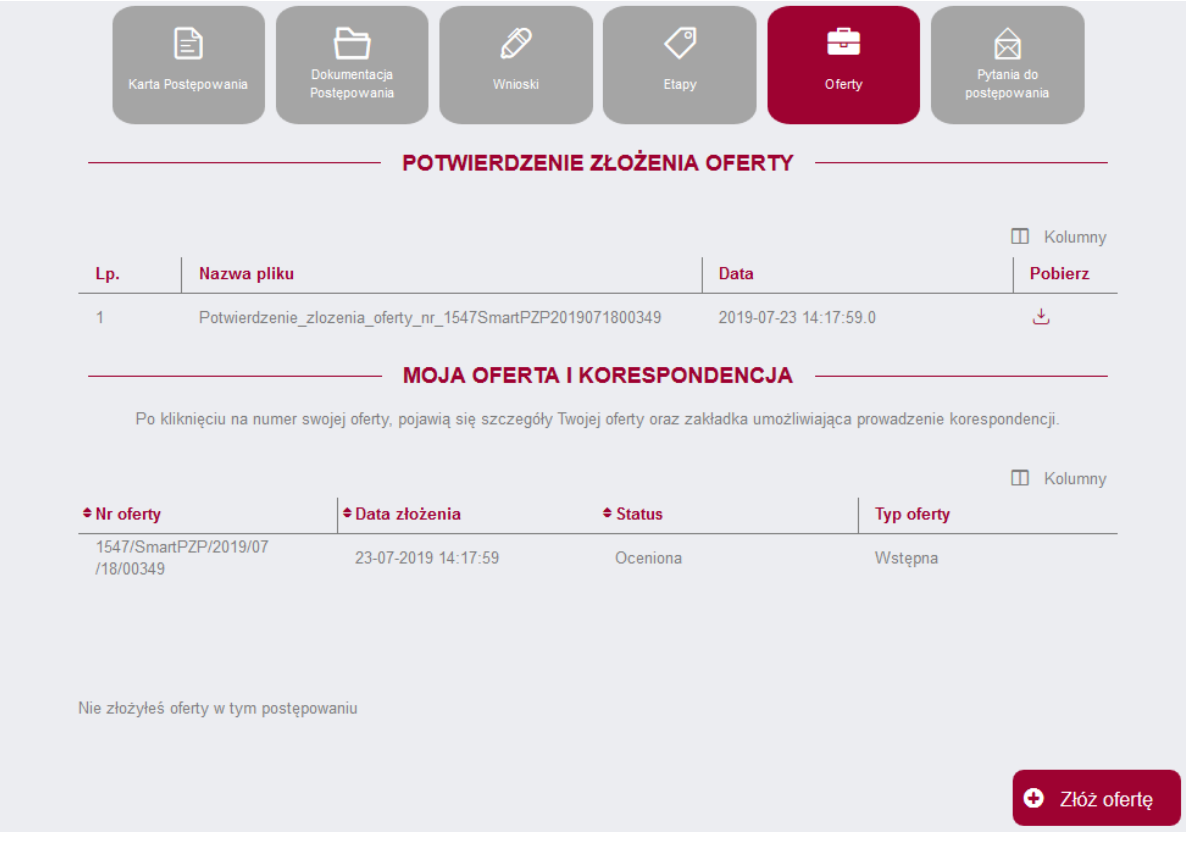

#### <span id="page-41-0"></span>8. Zaproszenia

## <span id="page-41-1"></span>8.1. Zamówienie z wolnej ręki

Po otrzymaniu od Zamawiającego zaproszenia do negocjacji, Wykonawca uzyska dostęp do postępowania. Na stronie postępowania widoczne będą 4 zakładki.

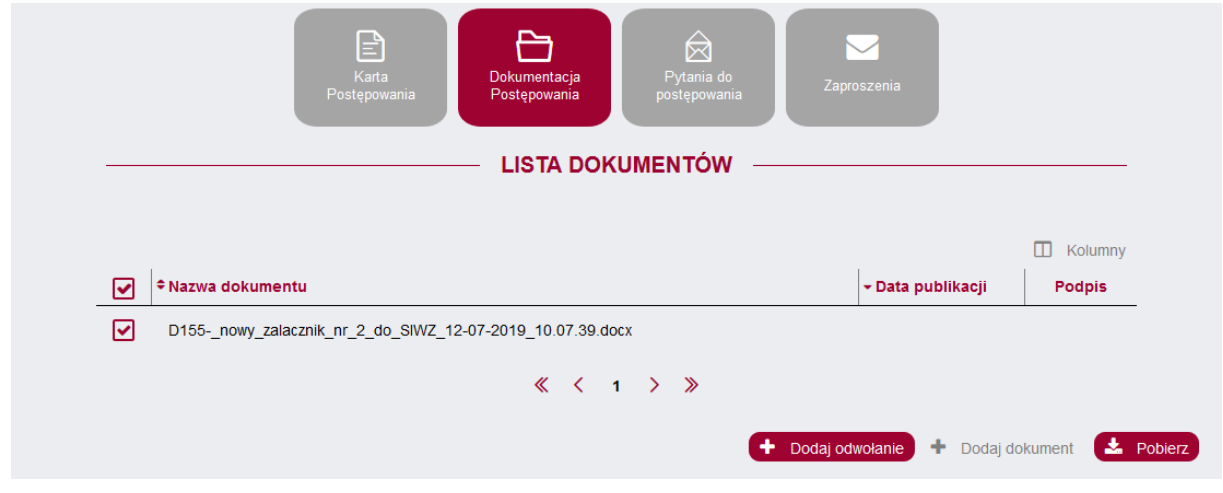

Po przejściu do zakładki Dokumentacja Postępowania Wykonawca może wysłać do Zamawiającego odwołanie lub dokument przy użyciu odpowiednio przycisków DODAJ ODWOŁANIE oraz DODAJ DOKUMENT lub pobrać opublikowany przez Zamawiającego w dokumentacji plik zaznaczając go i używając przycisku POBIERZ.

Po użyciu przycisku "Wyślij dokument" zobaczymy standardowe okno dodawania pliku. Po wybraniu pliku z dysku z użyciem przycisku "Wybierz" dodajemy dokument do postępowania za pomocą przycisku DODAJ DO POSTĘPOWANIA, a następnie używamy obligatoryjnie ZAPISZ PLIKI, który pojawi się z prawej strony pod listą dokumentów. W innym wypadku operacja dodawania do postępowania nie sfinalizuje się.

Po wybranu przycisku Wyślij odwołanie zobaczymy identyczną zakładkę Dodawania pliku. Plik odwołania dodajemy zgodnie z instrukcją powyżej, dotyczącą dokumentu.

W zakładce "Zaproszenia", używając przycisków **możemy pobrać plik zaproszenia lub podpisu**.

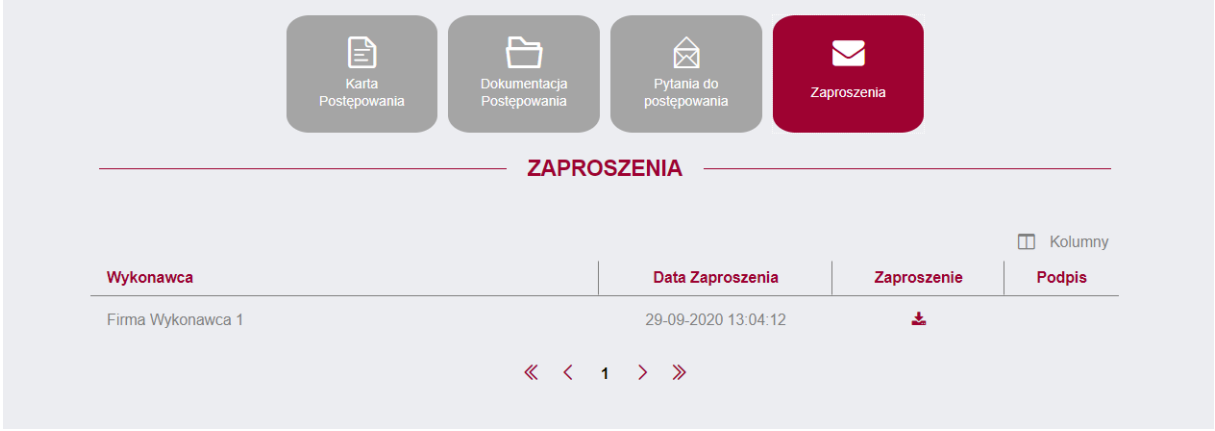

## <span id="page-42-0"></span>9. Umowa ramowa

W trybie "Umowa ramowa" zaproszony przez Zamawiającego Wykonawca po dodaniu do Zamówienia może uczestniczyć w postępowaniu poprzez zakładkę "Zamówienia". Zobaczy tam listę zamówień, do których został dodany przez Zamawiającego.

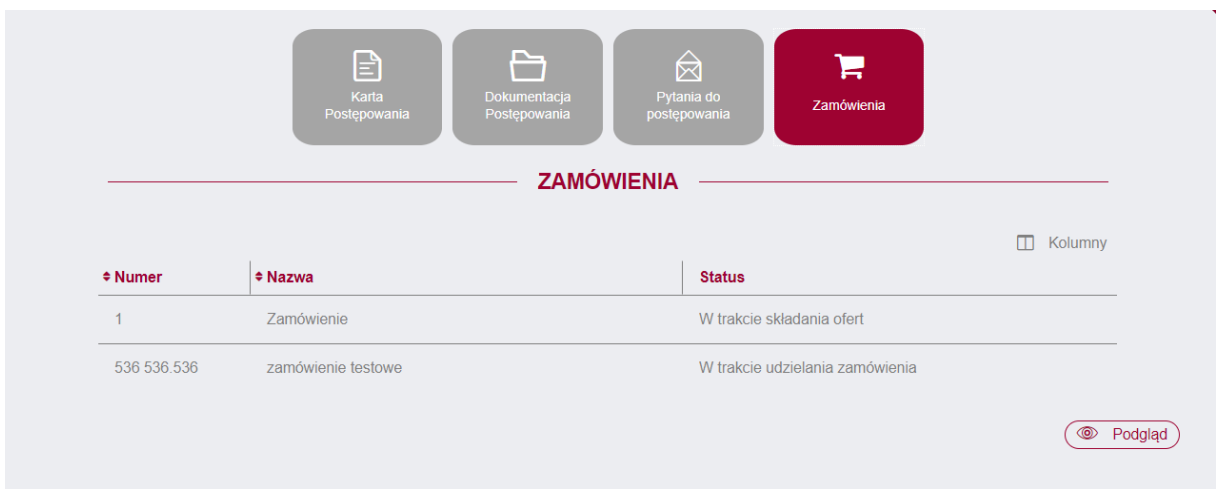

Aby przejść do strony konkretnego Zamówienia, należy zaznaczyć zamówienie oraz użyć przycisku "Podgląd'. Dalej postępujemy analogicznie jak w przypadku trybu "Negocjacje z ogłoszeniem". Składamy dokumenty, a po zakończeniu negocjacji przez Zamawiającego – Ofertę.

Instrukcja użytkownika wykonawcy moracy Strona 43 z 44

## <span id="page-43-0"></span>10. Odwołania

Po przejściu do zakładki Dokumentacja Postępowania Wykonawca może wysłać do Zamawiającego odwołanie przy użyciu przycisku DODAJ ODWOŁANIE. Po użyciu przycisku DODAJ ODWOŁANIE zobaczymy standardowe okno dodawania pliku. Po wybraniu pliku z dysku z użyciem przycisku "Wybierz" dodajemy dokument do postępowania za pomocą przycisku DODAJ DO POSTĘPOWANIA, a następnie używamy obligatoryjnie ZAPISZ PLIKI, który pojawi się z prawej strony pod listą dokumentów. W innym wypadku operacja dodawania do postępowania nie sfinalizuje się.

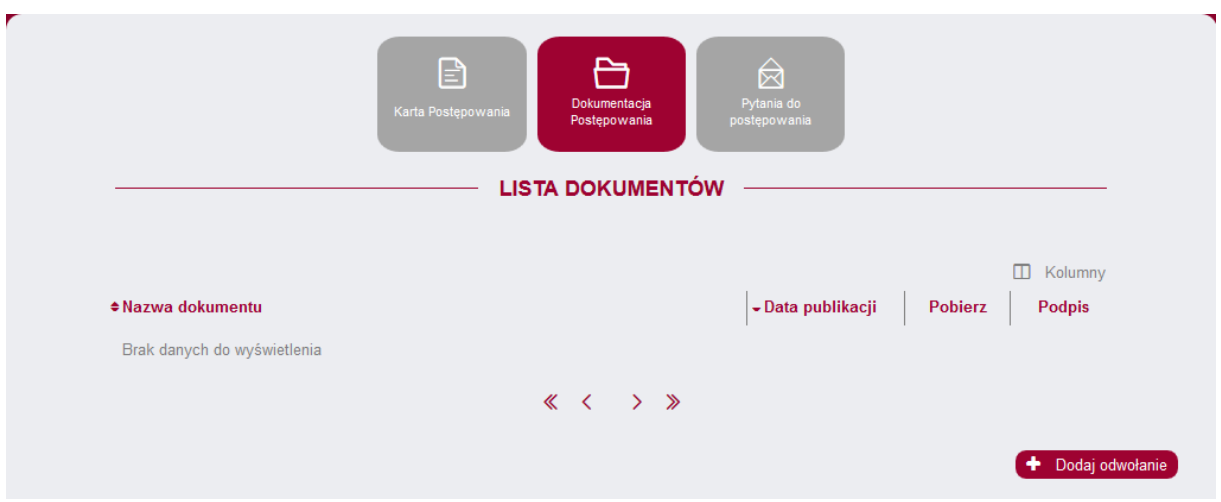